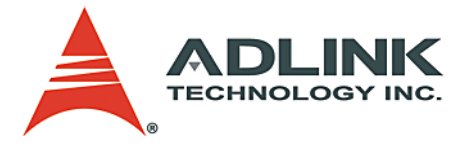

# **NuPRO-720**

# <span id="page-0-0"></span>PICMG 1.0 Full-Size AMD Geode™ LX 800 SBC

# **User's Manual**

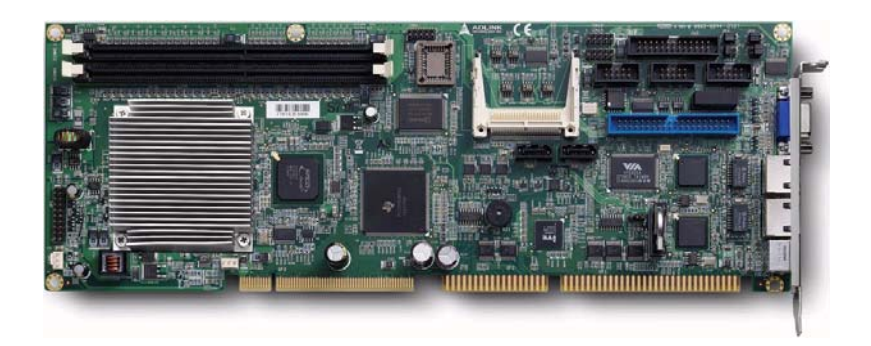

**Manual Revision:** 2.10 **Revision Date:** October 29, 2008

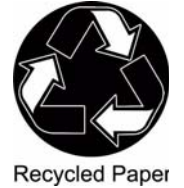

**Part No:** 50-13059-1010

# **Advance Technologies; Automate the World.**

<span id="page-1-0"></span>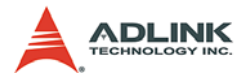

# **Revision History**

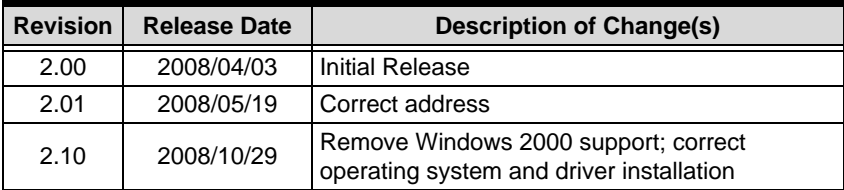

# **Preface**

### <span id="page-2-0"></span>**Copyright 2008 ADLINK Technology Inc.**

This document contains proprietary information protected by copyright. All rights are reserved. No part of this manual may be reproduced by any mechanical, electronic, or other means in any form without prior written permission of the manufacturer.

#### **Disclaimer**

The information in this document is subject to change without prior notice in order to improve reliability, design, and function and does not represent a commitment on the part of the manufacturer.

In no event will the manufacturer be liable for direct, indirect, special, incidental, or consequential damages arising out of the use or inability to use the product or documentation, even if advised of the possibility of such damages.

#### **Environmental Responsibility**

ADLINK is committed to fulfill its social responsibility to global environmental preservation through compliance with the European Union's Restriction of Hazardous Substances (RoHS) directive and Waste Electrical and Electronic Equipment (WEEE) directive. Environmental protection is a top priority for ADLINK. We have enforced measures to ensure that our products, manufacturing processes, components, and raw materials have as little impact on the environment as possible. When products are at their end of life, our customers are encouraged to dispose of them in accordance with the product disposal and/or recovery programs prescribed by their nation or company.

#### **Trademarks**

Product names mentioned herein are used for identification purposes only and may be trademarks and/or registered trademarks of their respective companies.

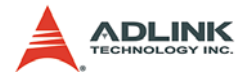

#### **Using this Manual**

#### **Audience and Scope**

The NuPRO-720 User's Manual is intended for hardware technicians and systems operators with knowledge of installing, configuring and operating industrial grade single board computers.

#### **Manual Organization**

This manual is organized as follows:

**Preface:** Presents important copyright notifications, disclaimers, trademarks, and associated information on the proper understanding and usage of this document and its associated product(s).

**Chapter 1, Introduction:** Introduces the NuPRO-720, its features, applications, and specifications, including functional descriptions and board layout.

**Chapter 2, Connectors and Jumpers:** Provides technical information on connectors and jumpers as well as pin assignments for configuring NuPRO-720 and any attached external devices.

**Chapter 3, Getting Started:** Illustrates how to install components to the NuPRO-720, specifically, memory modules, CompactFlash disks, operating systems and drivers.

**Chapter 4, Watchdog Timer:** Presents information on understanding and configuring the embedded Watchdog timer.

**Chapter 5, BIOS Setup:** Presents information and illustrations to help understand and configure the system BIOS.

**Chapter 6, POST Messages:** Presents POST information and detailed descriptions for users.

**Important Safety Instructions:** Presents safety instructions all users must follow for the proper setup, installation and usage of equipment and/or software.

**[Getting Service:](#page-96-0)** Contact information for ADLINK's worldwide offices.

#### **Conventions**

Take note of the following conventions used throughout this manual to make sure that users perform certain tasks and instructions properly.

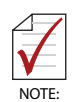

Additional information, aids, and tips that help users perform tasks.

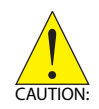

Information to prevent *minor* physical injury, component damage, data loss, and/or program corruption when trying to complete a task.

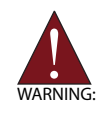

Information to prevent *serious* physical injury, component damage, data loss, and/or program corruption when trying to complete a specific task.

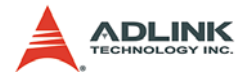

This page intentionally left blank.

# **Table of Contents**

<span id="page-6-0"></span>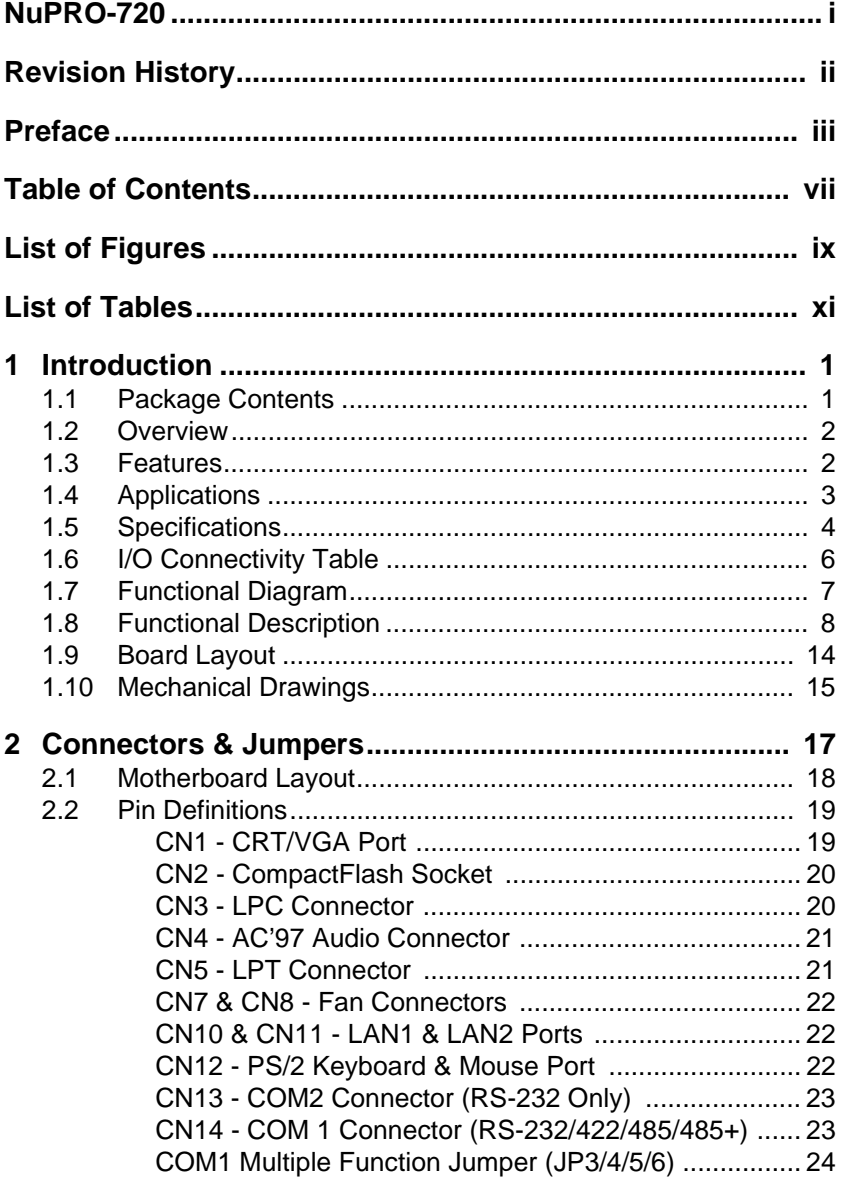

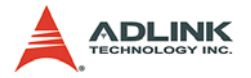

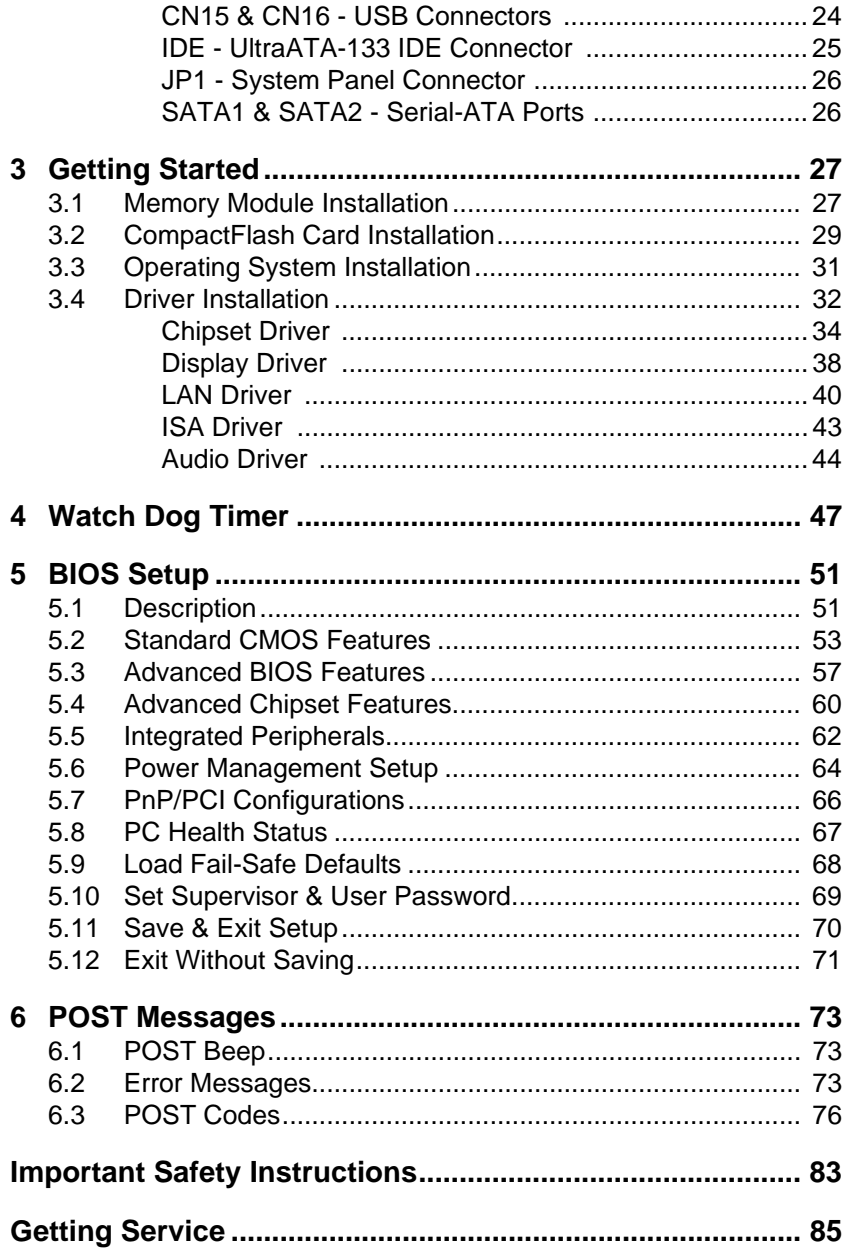

# **List of Figures**

<span id="page-8-0"></span>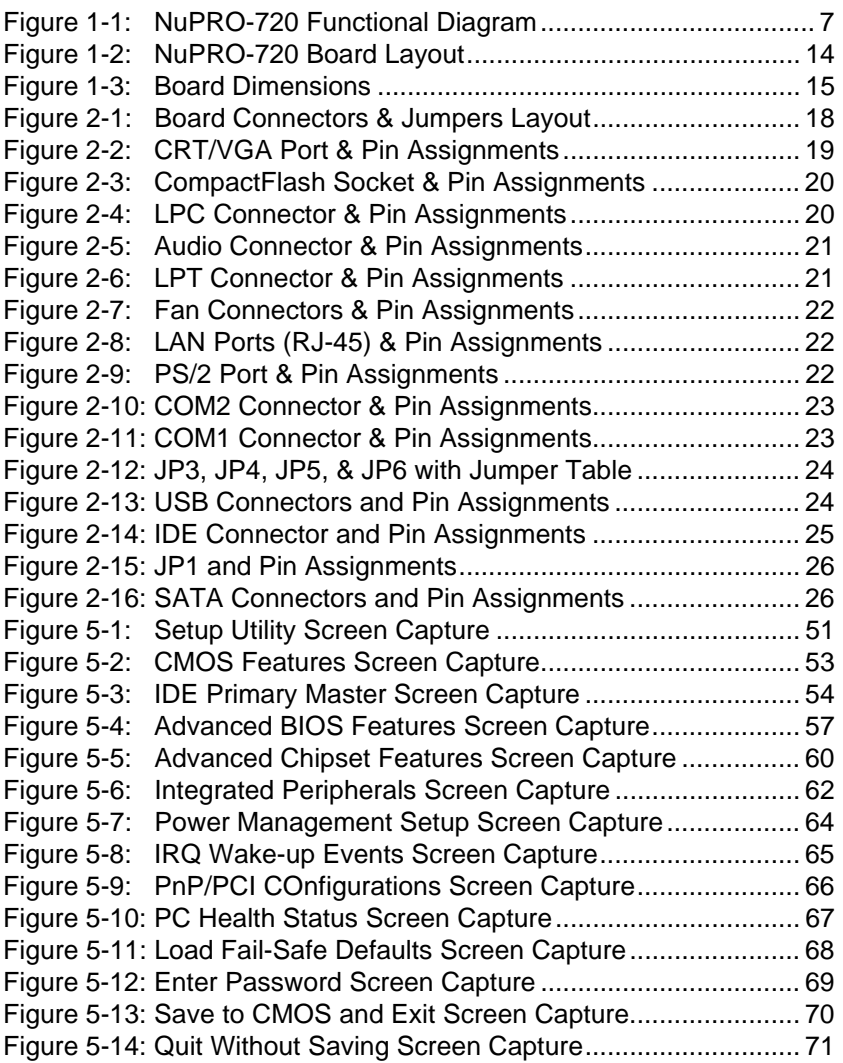

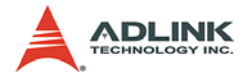

This page intentionally left blank.

# **List of Tables**

<span id="page-10-0"></span>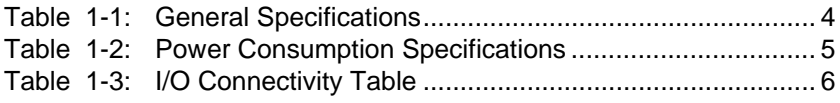

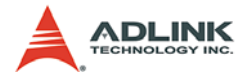

This page intentionally left blank.

# <span id="page-12-0"></span>**1 Introduction**

This chapter will introduce the NuPRO-720, its features, specifications and applications. This chapter also provides detailed information about the mechanics of the product and technical information to assist users.

# <span id="page-12-1"></span>**1.1 Package Contents**

Please check that your package contains the items below. If you discover damaged or missing items, please contact your vendor.

- $\triangleright$  NuPRO-720 SBC
- $\triangleright$  2-port USB bracket and cable
- $\triangleright$  COM and Printer port bracket and cable
- $\triangleright$  COM bracket and cable
- $\triangleright$  SATA cable
- $\triangleright$  SATA power cable
- $\triangleright$  PS/2 Y cable
- $\blacktriangleright$  ADLINK All-In-One CD
- $\blacktriangleright$  User's Manual

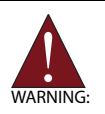

**DO NOT** install or apply power to equipment that is damaged or if there is missing/incomplete equipment. Retain the shipping carton and packing materials for inspection. Please contact your ADLINK dealer/vendor immediately for assistance. Obtain authorization from your dealer before returning any product to ADLINK.

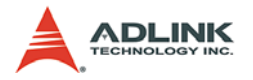

## <span id="page-13-0"></span>**1.2 Overview**

ADLINK's NuPRO-720 is a full-size system host board in PICMG 1.0 form factor. It is based on the AMD Geode LX 800 processor and CS5536 companion device (South bridge) allowing ultra low power consumption and fanless capability. In addition to supporting two DDR 184-pin memory sockets and up to 2 GB of memory, the NuPRO-720 provides two 10/100 base-T LAN ports, four USB 2.0 ports, one Ultra-ATA 133 IDE, two onboard Serial ATA ports, and a CompactFlash Type II socket. This product is designed to run Windows XP and Fedora Core 6 Linux operating systems.

## <span id="page-13-1"></span>**1.3 Features**

- $\triangleright$  PICMG 1.0 Full-size SBC.
- AMD Geode LX 800 Processor
- $\triangleright$  Supports dual 10/100Mbps Ethernet
- $\blacktriangleright$  Supports dual SATA-150
- ▶ AC'97 Audio (via optional DB-AC97S daughter board)
- ▶ Onboard CompactFlash socket
- $\triangleright$  RS-232/422/485/485+
- $\triangleright$  ISA bus with High Drive capability
- $\blacktriangleright$  Fan-less capable
- $\triangleright$  RoHS Compliant

# <span id="page-14-0"></span>**1.4 Applications**

The NuPRO-720 is specifically designed for industrial automation and system integrators looking for fanless SBC solutions in ultralow power packages and ample I/O connectivity. Several specific usages of NuPRO720 are:

- $\blacktriangleright$  Industrial automation
- $\blacktriangleright$  Intelligent transportation systems
- $\blacktriangleright$  2D arcade games
- $\blacktriangleright$  Electronic billboards
- $\blacktriangleright$  IPC distributors & system integrators

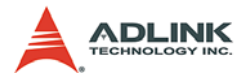

# <span id="page-15-0"></span>**1.5 Specifications**

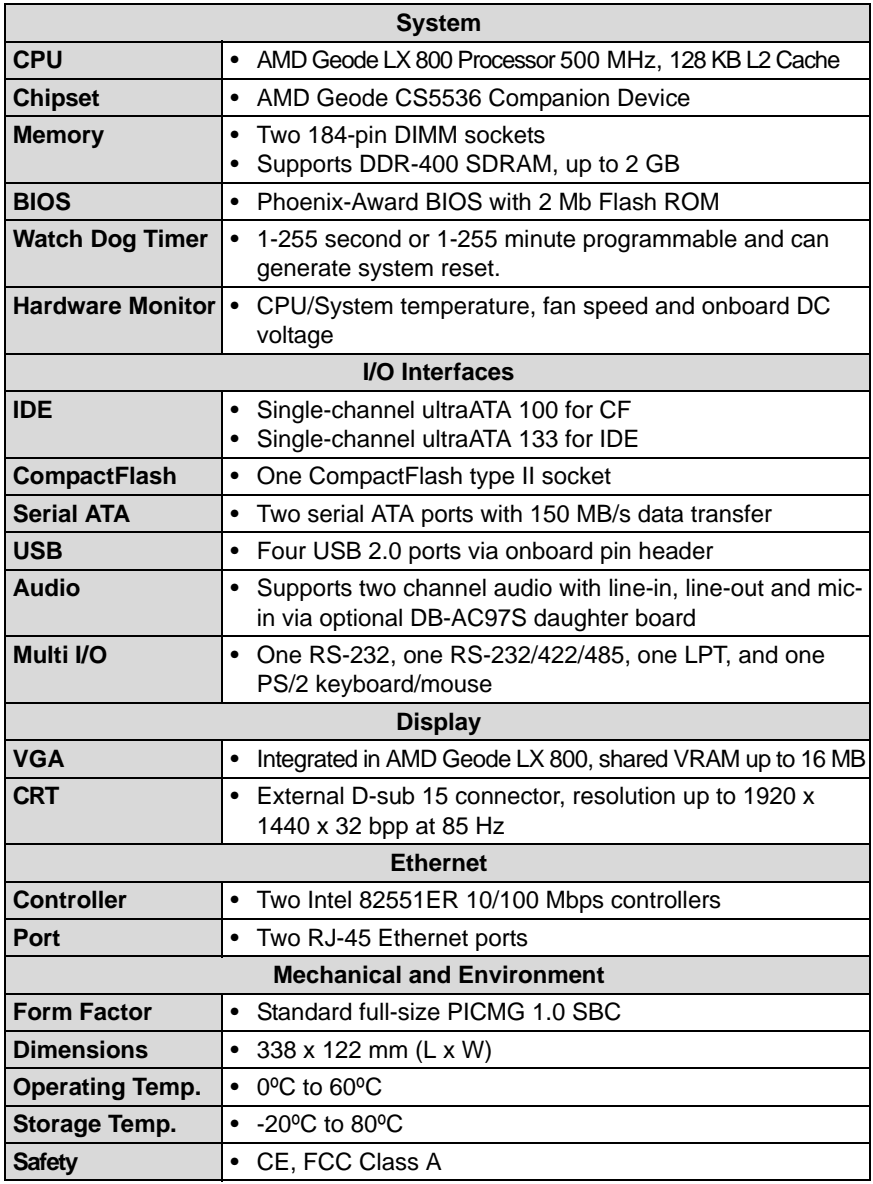

<span id="page-15-1"></span>**Table 1-1: General Specifications**

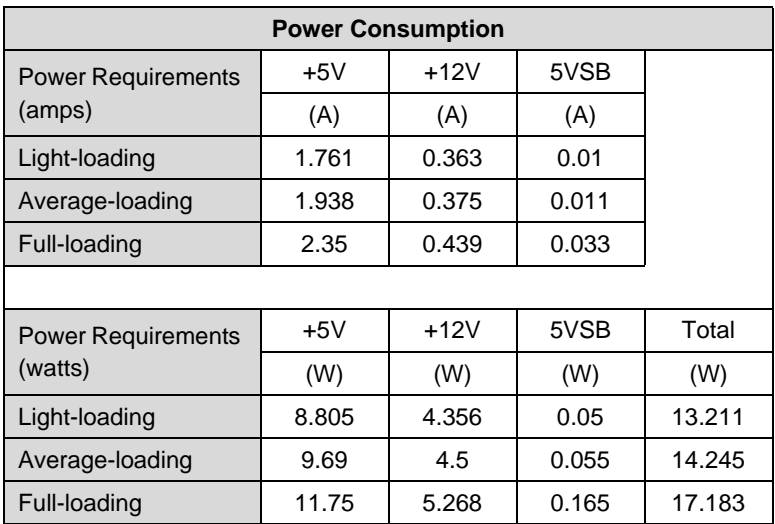

<span id="page-16-0"></span>**Table 1-2: Power Consumption Specifications**

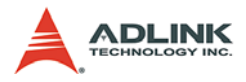

# <span id="page-17-0"></span>**1.6 I/O Connectivity Table**

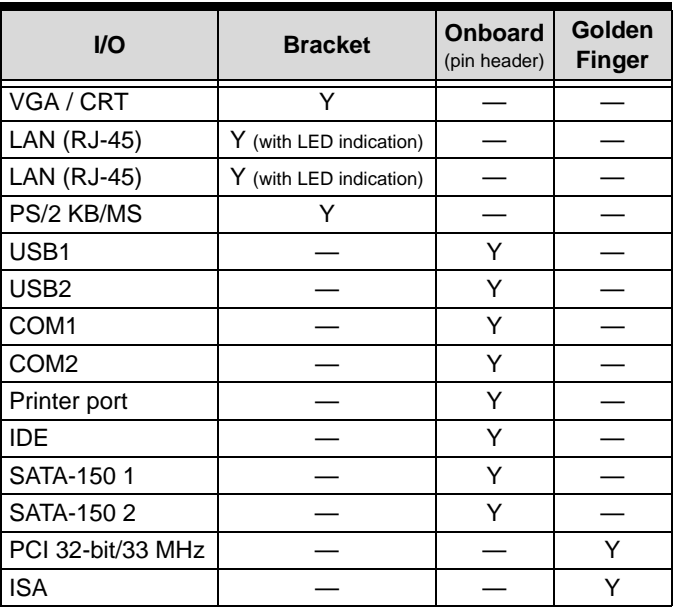

<span id="page-17-1"></span>**Table 1-3: I/O Connectivity Table**

# <span id="page-18-0"></span>**1.7 Functional Diagram**

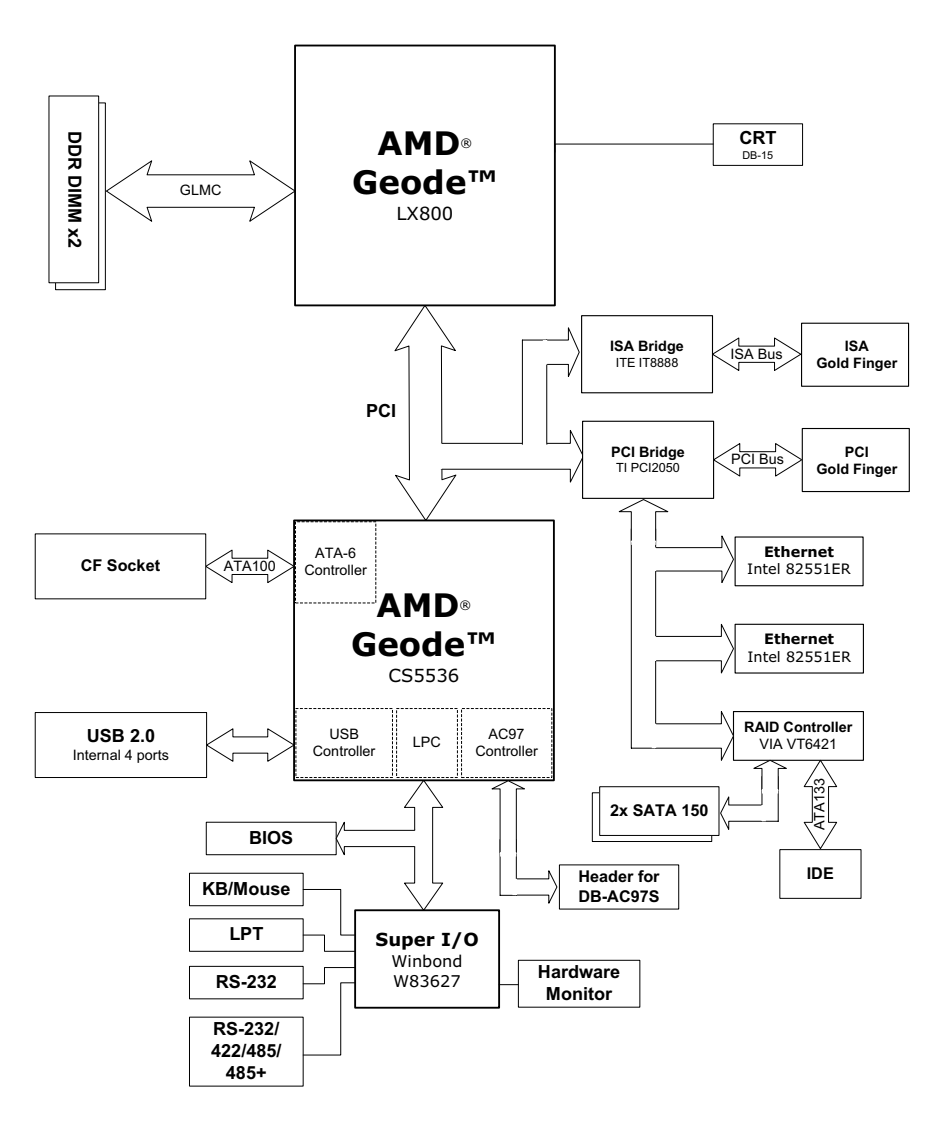

<span id="page-18-1"></span>**Figure 1-1: NuPRO-720 Functional Diagram**

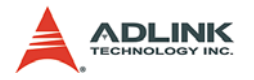

# <span id="page-19-0"></span>**1.8 Functional Description**

### **Processor**

NuPRO-720 supports a single AMD Geode LX 800@1.1W processor in a BGU396 package. Available with a core voltage of 1.25 V, the Geode LX processor offers an extremely low typical power consumption of 2.0 W, leading to longer battery life and enabling small form-factor, fanless designs. The following are general features of the Geode LX processor:

- CPU Core
- ▶ GeodeLink Control Processor
- $\blacktriangleright$  Geodel ink Interface Units
- ▶ GeodeLink Memory Controller
- ▶ Graphics Processor
- Display Controller
- ▶ Video Processor, TFT Controller
- ▶ GeodeLink PCI Bridge
- Geode I/O Companion Device Interface
- $\triangleright$  0.15 micron process
- ▶ Packaged in 396-terminal BGU

#### **Memory**

NuPRO-720 supports 184-pin DDR sockets, up to 2 GB. The GeodeLink Memory Controller (GLMC) module supports the Unified Memory Architecture (UMA) of the Geode GX processor and controls a 64-bit DDR SDRAM interface without any external buffering. The SDRAM memory array contains both the main system memory and the graphics frame buffer. Up to four module banks of SDRAM are supported. Each module bank can have two or four component banks depending on memory size and configuration. Memory features include:

- $\triangleright$  Support for up to 400 MT/S (million transfers per second) DDR SDRAM
- $\blacktriangleright$  Supports 64-bit data interface
- $\triangleright$  Can maintain up to 16 open banks at a time
- $\triangleright$  Can buffer up to two requests at a time
- $\triangleright$  Arbiter reorders requests from different sources to optimize data bus utilization
- $\triangleright$  Single and burst data phase optimization
- $\triangleright$  Programmable modes of high and low order address interleaving
- $\blacktriangleright$  Queues up to eight refreshes
- $\blacktriangleright$  Supports low power mode
- $\blacktriangleright$  Highly configurable to obtain best performance for installed DRAM

### **Display**

NuPRO-720 supports VGA output. The VGA function is integrated in the Geode LX Processor.

- $\triangleright$  Supports up to 16.8 million colors (24-bit)
- $\triangleright$  Supports resolutions up to 1600 x 1200
- $\triangleright$  Supports vertical refresh rates up to 85 Hz

#### **PCI Bus**

NuPRO-720 supports a PCI 33 MHz/32-bit interface compliant to PCI Local Bus Specification, Revision 2.2.

- $\blacktriangleright$  PCI Version 2.2 compliance
- $\triangleright$  32-bit, 33 MHz PCI bus operation
- $\blacktriangleright$  Target support for fast back-to-back transactions
- $\triangleright$  Write gathering and write posting for in-bound write requests
- $\triangleright$  Delayed transactions for in-bound read requests
- $\triangleright$  Zero wait state operation within PCI burst
- ▶ Dynamic clock stop/start support for GLIU and PCI clock domains
- $\triangleright$  Capable of handling out-bound transactions immediately after reset

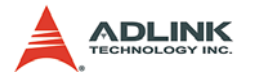

### **PCI Arbitration**

NuPRO-720 supports seven on-board PCI devices. The PCI local bus supports the Geode LX, CS5536, PCI2050BPDV and IT8888G devices. The PCI external bus supports VT6421A and the two 82551ER devices. Because the LX processor supports only three pairs, namely PCI REQ# and GNT# arbiters; NuPRO-720 offers an additional Arbiter (AT123S). The external PCI bus signal is via PCI2050BPDV (VT6421A, 82551ER X2 and Backplan PCI bus).

#### **Companion Device**

The AMD Geode CS5536 companion device is designed to work with an integrated processor component such as an AMD Geode LX processor. Together, the Geode LX processor and Geode CS5536 companion device provide a system-level solution well suited for high-performance, low-power needs of a host of information appliances. The following are features of the Geode CS5536 companion device:

- ▶ Designed for AMD Geode LX processor
- $\triangleright$  208-Terminal PBGA (plastic ball grid array) package
- ▶ 3.3V I/O and 1.5V (nominal) Core operation
- $\blacktriangleright$  Low power operation: 150 mW type in working state
- $\triangleright$  Working and Standby power domains
- ▶ 32-bit, 33/66 MHz operation, PCI specification v2.2 compliant
- ▶ 66 MB per second IDE controller in UDMA mode based on ATA-5 specification
- $\triangleright$  Two independent host USB controllers; doubles the throughput of a single controller; USB specification v2.0 compliant
- $\triangleright$  AC'97 specification v2.1 compliant interface to multiple audio codecs
- ▶ IR (Infrared) Communication Port
- ▶ System Management Bus (SMB) Controller
- ▶ LPC (Low Pin Count) Port
- General Purpose I/Os (GPIOs)
- Real-Time Clock (RTC) with CMOS RAM
- ▶ Power Management Controller

#### **Ethernet Controller**

NuPRO-720 provides two 10/100Mbps Ethernet interfaces via Intel 82551ER Fast Ethernet PCI controller. It provides excellent performance by off-loading TCP, UDP and IP checksums and supports TCP segmentation off-load. The 82551ER includes both MAC and PHY addresses. Please see the following features:

- Integrated IEEE 802.3 10BASE-T and 100BASE-TX compatible PHY
- $\blacktriangleright$  32-bit PCI master interface
- $\blacktriangleright$  Thin BGA 15mm<sup>2</sup> package
- $\triangleright$  ACPI and PCI power management standards compliance
- $\blacktriangleright$  Full Duplex support at 10 and 100 Mbps
- EEE 802.3x 100BASE-TX flow control support
- $\triangleright$  Fast back-to-back transmission support with minimum interframe spacing
- $\blacktriangleright$  Low power 3.3 V device

#### **ISA Bridge**

NuPRO-720 uses a IT8888G PCI-to-ISA bridge single function device to support its ISA bus. The IT8888G's 32-bit PCI bus interface is compliant with PCI Specification V2.1 and supports both PCI Bus Master & Slave.

- $\triangleright$  PCI Interface, PCI specification V. 2.1 compliant
- ▶ Programmable PCI address decoders
- ▶ PC/PCI DMA controller, complies with Intel Mobile PC/PCI DMA R2.2
- $\triangleright$  Distributed DMA controller, complies with distributed DMA R6.0
- $\triangleright$  ISA Interface, supports full ISA compatible functions
- $\triangleright$  Serial IRQ, complies with serialized IRQ support for PCI system R6.0
- ▶ Optional flash ROM Interface, supports up to 1 Mbyte ROM
- ▶ Supports NOGO function
- $\rightarrow$  +3.3V PCI I/F with +5V tolerant I/O buffers
- $\blacktriangleright$  +5V ISA I/F and core power supply

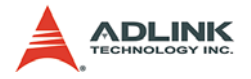

#### **LPC Bus**

The Low Pin Count port is based on Intel's Low Pin Count (LPC) Interface Specification v1.0. In addition to the required pins, the Geode CS5536 companion device also supports two optional pins: LDRQ# and SERIRQ. The LPC interface supports memory, I/O, DMA, and Intel's Firmware Hub Interface. In NuPRO-720, There are three devices (Super I/O, BIOS and LPC Debug Port) routed with the LPC bus. The following are features of LPC bus for NuPRO-720:

- ▶ Based on Intel's Low Pin Count (LPC) Specification v1.0
- ▶ Serial IRQ support
- $\triangleright$  Supports memory, I/O, and DMA cycle types
- $\blacktriangleright$  Bus master cycles not supported
- $\blacktriangleright$  CLKRUN# and LPCPD# not supported. SMI# and PME# supported via GPIOs
- ▶ Supports Firmware Hub (FWH) Interface

#### **Super I/O**

NuPRO-720 uses the Winbond W83627HG LPC IO to provide general IOs. W83627HG also includes Hardware Monitoring capabilities, enhanced security features, power control logic, and Motherboard Glue logic. General I/O functions of NuPRO-720 include:

- $\blacktriangleright$  Watch dog timer
- $\triangleright$  Resume and main power reset generator with watch dog timer
- $\triangleright$  Programmable clock output to 16 Hz
- $\blacktriangleright$  Enhanced digital data separator
- $\blacktriangleright$  Keyboard/mouse controller
- $\blacktriangleright$  Two serial ports
- $\blacktriangleright$  Multi-mode parallel port
- $\blacktriangleright$  Hardware monitor

#### **PCI Bridge**

- $\blacktriangleright$  Provides compact PCI hot-swap functionality
- $\triangleright$  3.3-V core logic with universal PCI interfaces compatible with 3.3-V signaling environments
- $\triangleright$  Two 32-bit, 33-MHz PCI buses
- $\blacktriangleright$  Provides internal two-tier arbitration for up to nine secondary bus masters and supports an external secondary bus arbiter
- $\blacktriangleright$  Burst data transfers with pipeline architecture to maximize data throughput in both directions
- $\blacktriangleright$  Independent read and write buffers for each direction
- $\triangleright$  Up to three delayed transactions in both directions
- $\blacktriangleright$  Propagates bus locking
- $\triangleright$  Secondary bus is driven low during reset
- ▶ Provides VGA/palette memory, I/O, and subtractive decoding options

#### **PCI to SATA Bridge**

- ▶ Supports RAID Level 0, RAID Level 1, RAID 0+1 and JBOD
- $\triangleright$  Complies with Serial ATA Specification Revision 1.0
- $\triangleright$  Supports internal PHY, with each PHY supporting up to two S-ATA devices
- ▶ Dual channel master mode PCI supporting up to two S-ATA devices. The S-ATA drive transfer rate is capable of up to 150 MB/s per channel
- $\triangleright$  Single channel master mode hard disk controller supporting two enhanced IDE devices
- ▶ Supports ATA PIO mode 4, multi-word DMA-mode 2 drivers and UltraDMA-mode 6

#### **BIOS**

 $\triangleright$  NuPRO-720 supports Phoenix-Award BIOS with 2 Mb Flash ROM

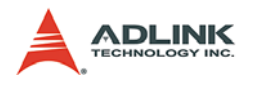

## <span id="page-25-0"></span>**1.9 Board Layout**

<span id="page-25-1"></span>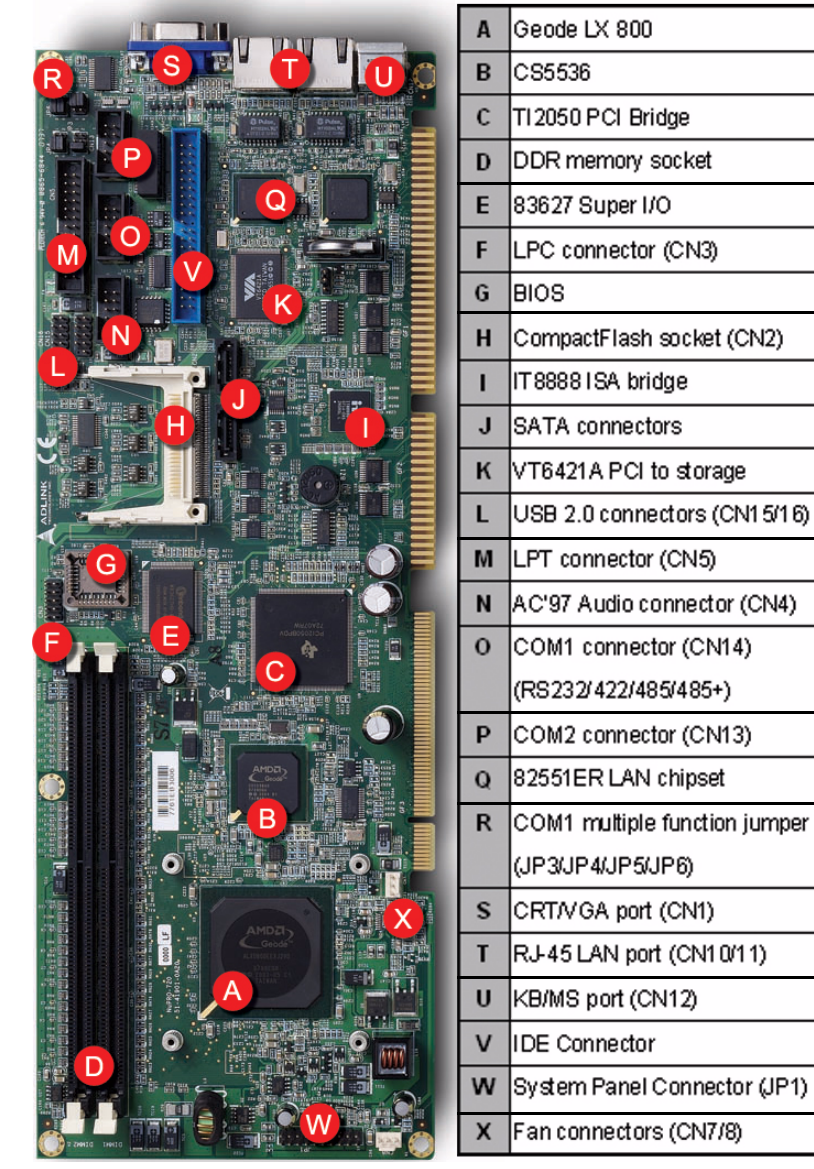

**Figure 1-2: NuPRO-720 Board Layout**

# <span id="page-26-0"></span>**1.10 Mechanical Drawings**

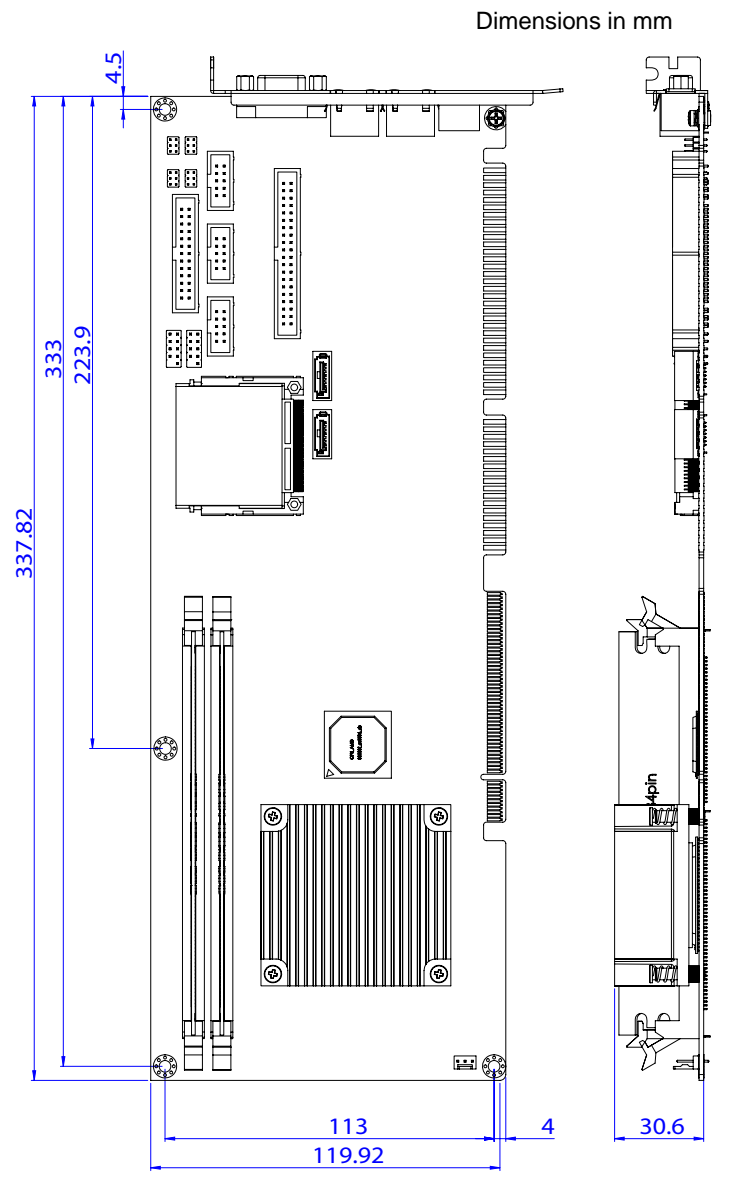

<span id="page-26-1"></span>**Figure 1-3: Board Dimensions**

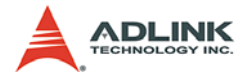

This page intentionally left blank.

# <span id="page-28-0"></span>**2 Connectors & Jumpers**

The connectors and jumpers on the NuPRO-720 allow you to connect and configure external devices such as keyboard, floppy disk drives, hard disk drives, printers, etc. The following subsections specify the pin assignments for connectors and jumper blocks on the NuPRO-720.

- $\triangleright$  CN1 VGA port
- $\triangleright$  CN2 CompactFlash socket
- $\triangleright$  CN3 LPC connector
- $\triangleright$  CN4 AC'97 Audio connector
- $\triangleright$  CN5 LPT connector
- $\triangleright$  CN6 CMOS Clear
- $\triangleright$  CN7 Fan connector
- $\triangleright$  CN8 Fan connector
- $\triangleright$  CN10 LAN1 RJ-45
- $\triangleright$  CN11 LAN2 RJ-45
- $\triangleright$  CN12 PS/2 port
- $\triangleright$  CN13 COM2 connector
- ▶ CN14 COM1 connector (RS232/422/485/485+)
- $\triangleright$  CN15 USB connector
- CN16 USB connector
- DE ATA\_IDE1 connector
- ▶ JP1 System Panel connector
- $\blacktriangleright$  JP3 COM1 multiple function jumper
- $\blacktriangleright$  JP4 COM1 multiple function jumper
- ▶ JP5 COM1 multiple function jumper
- ▶ JP6 COM1 multiple function jumper
- SATA1 SATA connector 1
- $\triangleright$  SATA2 SATA connector 2

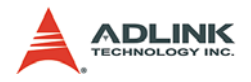

# <span id="page-29-0"></span>**2.1 Motherboard Layout**

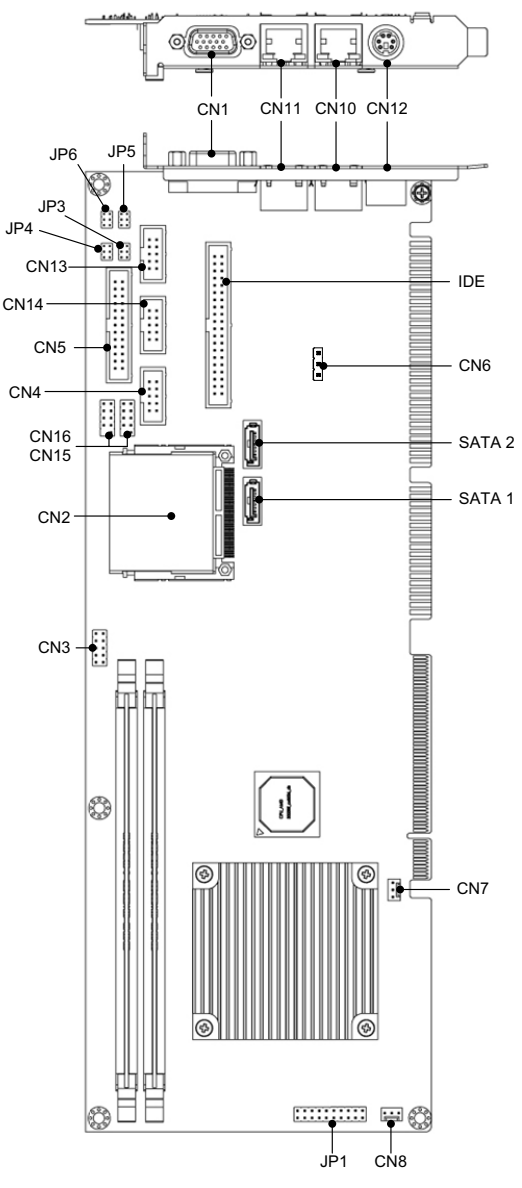

<span id="page-29-1"></span>**Figure 2-1: Board Connectors & Jumpers Layout**

# <span id="page-30-0"></span>**2.2 Pin Definitions**

## <span id="page-30-1"></span>**CN1 - CRT/VGA Port**

<span id="page-30-2"></span>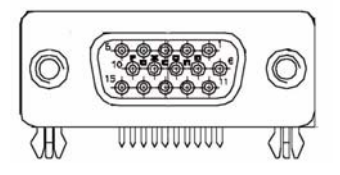

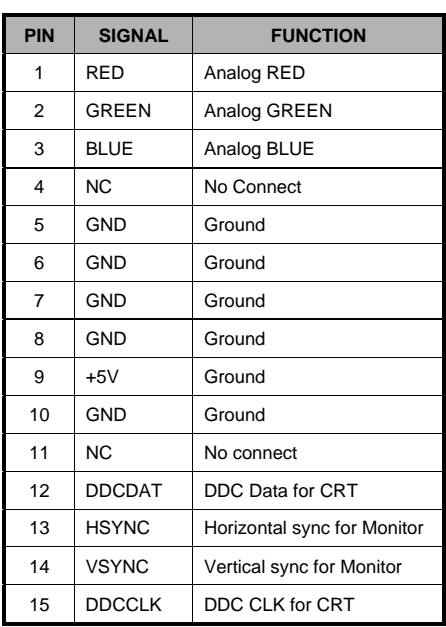

#### **Figure 2-2: CRT/VGA Port & Pin Assignments**

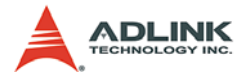

## <span id="page-31-2"></span><span id="page-31-0"></span>**CN2 - CompactFlash Socket**

UNUMBER

*SALESMANIANO* 

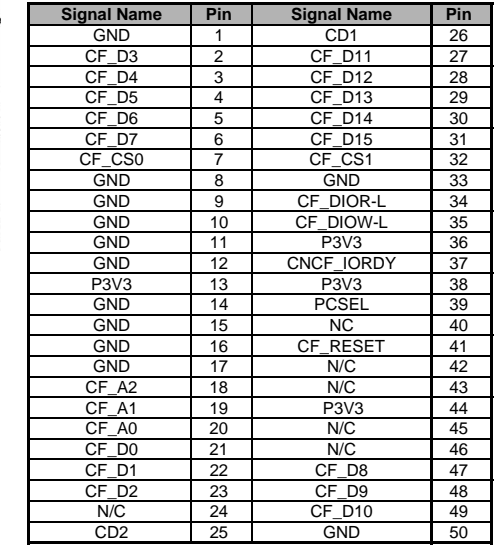

#### **Figure 2-3: CompactFlash Socket & Pin Assignments**

### <span id="page-31-1"></span>**CN3 - LPC Connector**

#### **Figure 2-4: LPC Connector & Pin Assignments**

<span id="page-31-3"></span>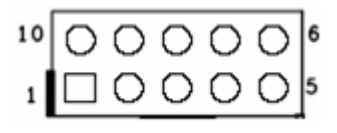

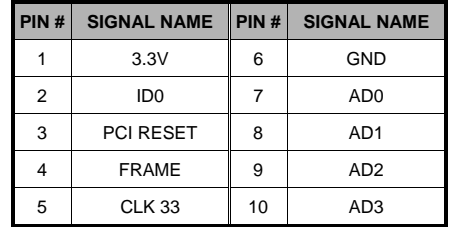

## <span id="page-32-0"></span>**CN4 - AC'97 Audio Connector**

<span id="page-32-2"></span>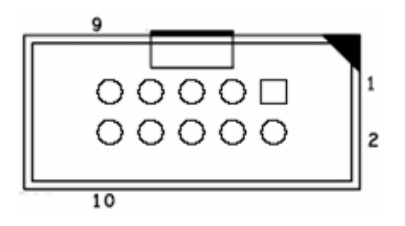

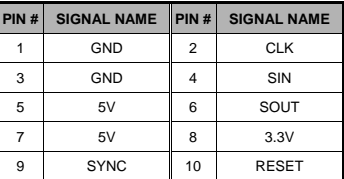

### <span id="page-32-1"></span>**CN5 - LPT Connector**

#### **Figure 2-6: LPT Connector & Pin Assignments**

**Figure 2-5: Audio Connector & Pin Assignments**

<span id="page-32-3"></span>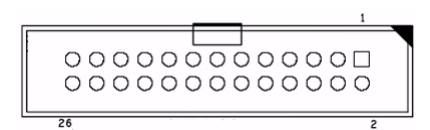

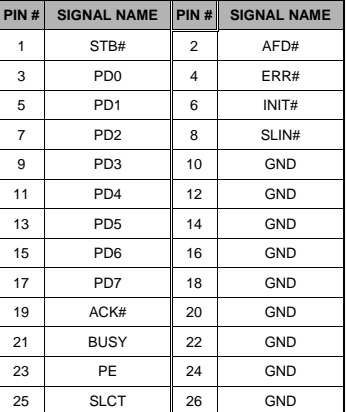

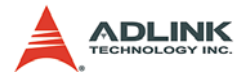

## <span id="page-33-3"></span><span id="page-33-0"></span>**CN7 & CN8 - Fan Connectors**

#### **Figure 2-7: Fan Connectors & Pin Assignments**

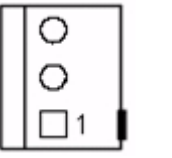

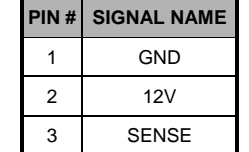

## <span id="page-33-4"></span><span id="page-33-1"></span>**CN10 & CN11 - LAN1 & LAN2 Ports**

**Figure 2-8: LAN Ports (RJ-45) & Pin Assignments**

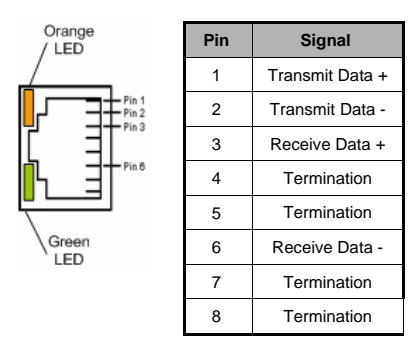

## <span id="page-33-5"></span><span id="page-33-2"></span>**CN12 - PS/2 Keyboard & Mouse Port**

#### **Figure 2-9: PS/2 Port & Pin Assignments**

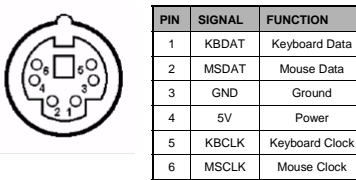

## <span id="page-34-0"></span>**CN13 - COM2 Connector (RS-232 Only)**

<span id="page-34-2"></span>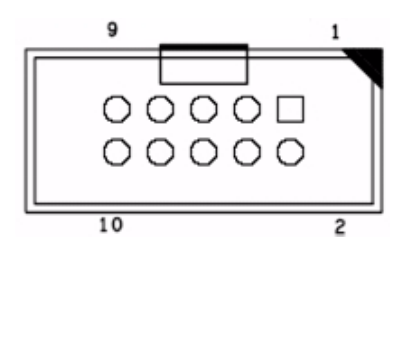

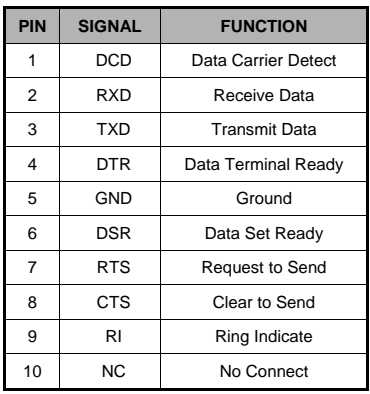

#### **Figure 2-10: COM2 Connector & Pin Assignments**

## <span id="page-34-1"></span>**CN14 - COM 1 Connector (RS-232/422/485/485+)**

**Figure 2-11: COM1 Connector & Pin Assignments**

<span id="page-34-3"></span>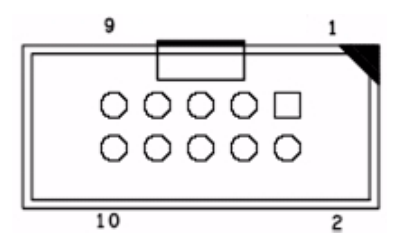

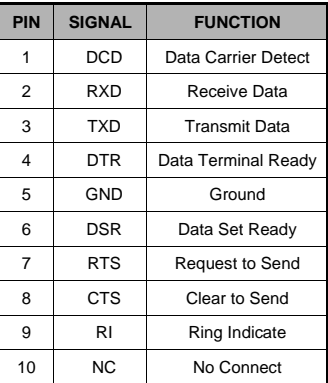

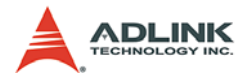

## <span id="page-35-0"></span>**COM1 Multiple Function Jumper (JP3/4/5/6)**

<span id="page-35-2"></span>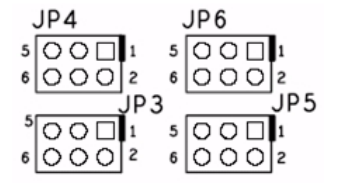

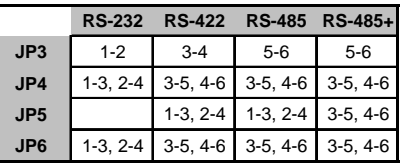

#### **Figure 2-12: JP3, JP4, JP5, & JP6 with Jumper Table**

### <span id="page-35-1"></span>**CN15 & CN16 - USB Connectors**

#### **Figure 2-13: USB Connectors and Pin Assignments**

<span id="page-35-3"></span>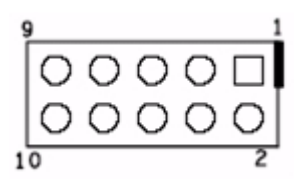

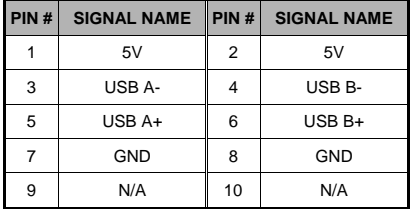
# **IDE - UltraATA-133 IDE Connector**

Ŋ

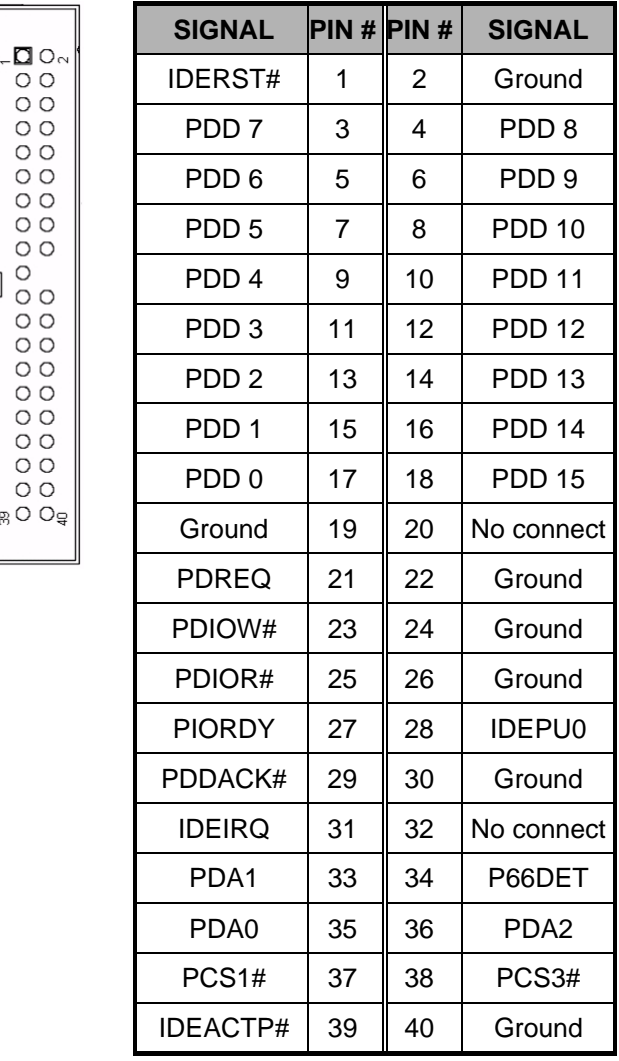

## **Figure 2-14: IDE Connector and Pin Assignments**

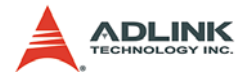

# **JP1 - System Panel Connector**

 $\overline{\Box}\,\overline{\circ}$  $\overline{O}$  $O$  $00000$  $\overline{O} \overline{O}$  $\circ$  $\overline{O} \overline{O}$  $\circ$  $\circ$   $\circ$  $2008$ 

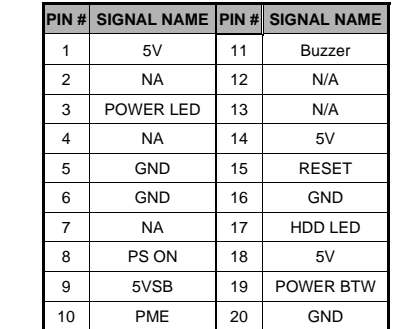

#### **Figure 2-15: JP1 and Pin Assignments**

# **SATA1 & SATA2 - Serial-ATA Ports**

1

7

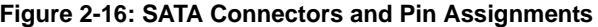

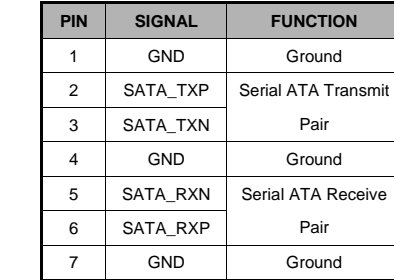

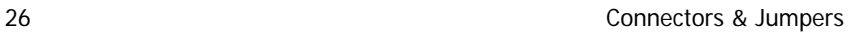

# **3 Getting Started**

This chapter provides information on how to install required components for the NuPRO-720 SBC. The installation of memory modules, CompactFlash cards, operating system and drivers are explained.

# **3.1 Memory Module Installation**

The NuPRO-720 supports up to 2 GB of DDR 400/333 MHz memory modules via two DDR DIMM sockets. Each DDR module has a 184-pin footprint. The DDR modules are notched to facilitate correct installation on the DIMM sockets.

# **Memory Configuration Options**

The NuPRO-720 allows you to install 256 MB, 512 MB and 1GB unbuffered non-ECC DDR DIMMs into the DIMM sockets following these configuration options:

 $\blacktriangleright$  It is recommended that you install DIMMs with the same CAS latency. For maximum compatibility, install memory modules with the same brand, model, and/or rating.

To install a memory module:

- 1. Locate the DIMM slots on the motherboard (DIMM1 and DIMM2).
- 2. Press the socket's retaining clips outward to unlock.

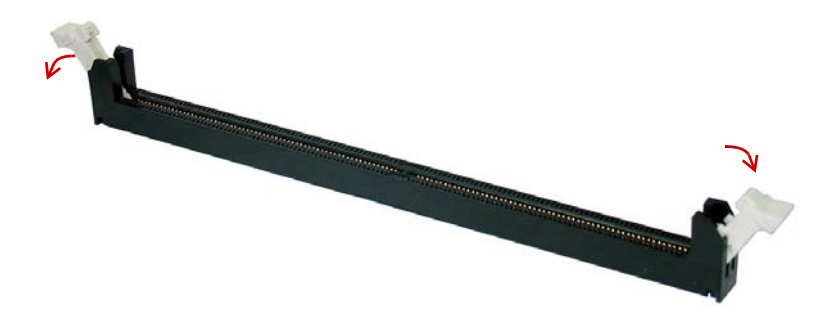

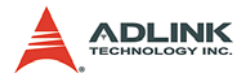

3. Align the memory module on the socket making sure that the notch matches the break on the socket.

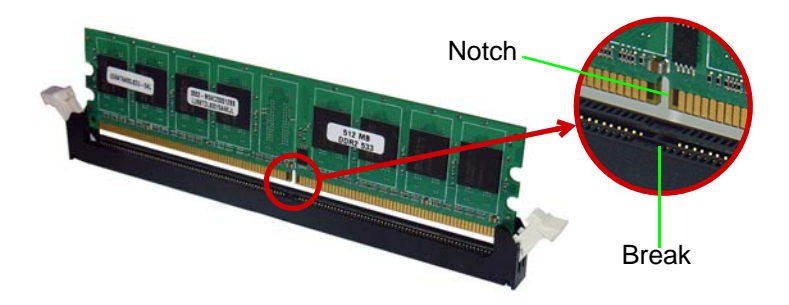

4. Insert the module firmly into the slot until the retaining clips snap back inwards and the module is securely seated.

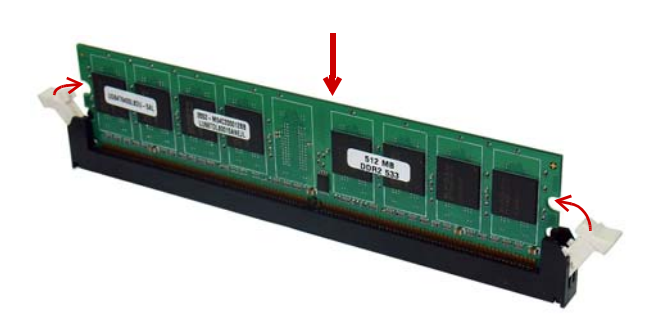

# **3.2 CompactFlash Card Installation**

The NuPRO-720 supports standard CompactFlash memory cards via the CN2 CompactFlash type II socket.

To install a CompactFlash card:

1. Locate the CN2 connector - CompactFlash type II socket slot on the NuPRO-720.

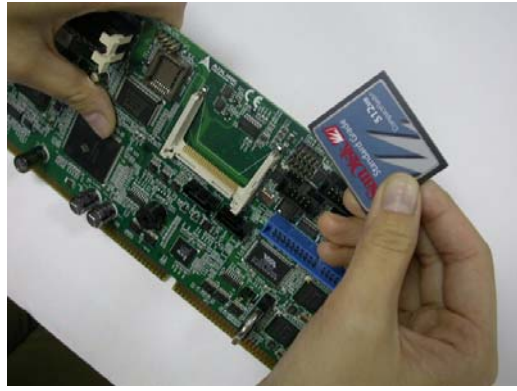

2. Take note of the pin holes on the card and the guide rails of the socket to ensure proper orientation when installing.

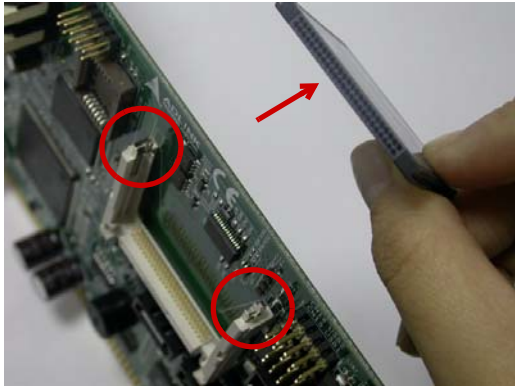

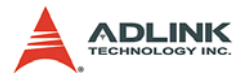

3. Align the card on the socket making sure that the guide rails line up smoothly. Applying too much force may damage the card and/or the socket.

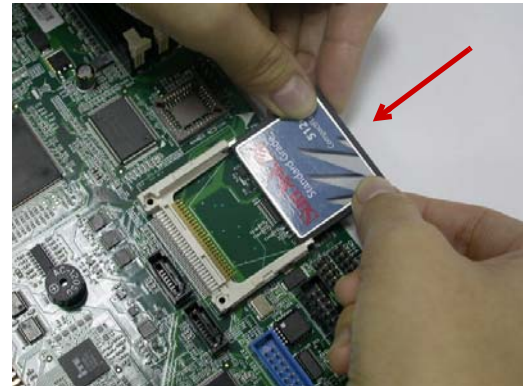

4. Insert the card firmly into the socket until the card and be sure that the socket pins are completely inserted into the card pin holes.

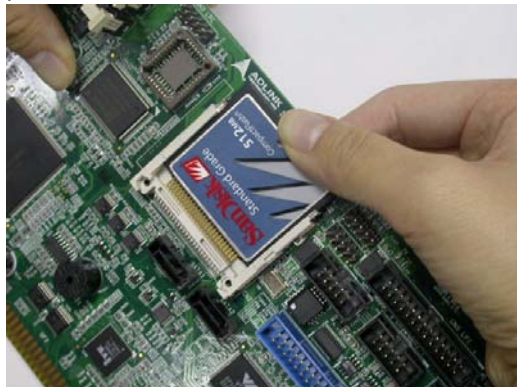

# **3.3 Operating System Installation**

The NuPRO-720 supports Microsoft Windows XP. In order for the system to recognize the IDE and SATA devices supported by the VIA VT6421L Controller, the SATA controller driver must be installed immediately after booting from the Windows Setup CD.

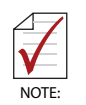

If the SATA controller driver is not installed at the beginning of the Windows XP installation procedure, the system will not recognize any IDE or SATA storage devices.

# **SATA Controller Driver**

Follow these instructions to install SATA controller driver.

1. Copy the SATA controller driver files from the following location on the ADLINK All-in-One CD to a floppy disc: **X:\NuPRO\NuPRO-720\SATA\Driver**.

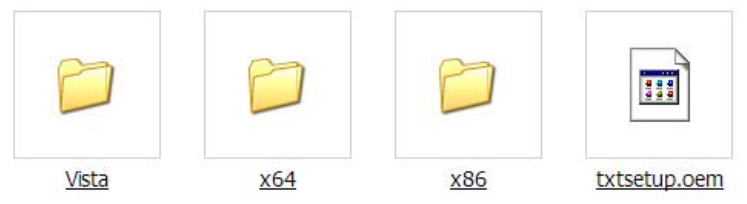

- 2. Connect a USB Floppy drive to the NuPRO-720 using the 2-port USB bracket and cable included with SBC.
- 3. Boot from the Windows XP Setup disk and press '**F6**' as soon as you see the '**Press F6 if you need to install a 3rd party SCSI or RAID driver'** message.
- 4. Insert the floppy disk containing the SATA controller driver files and press '**S = Specify Additional Device**'.
- 5. The next screen will give you several options. Choose the **[VIA V-RAID Controller Series (Windows XP/SRV 2003)]** option and Press '**ENTER**'. The SATA controller driver will begin loading from the floppy disk.
- 6. After the SATA controller driver installation is completed, you should see a screen that indicates that you have installed the SATA controller driver successfully. Press '**ENTER**' to proceed with the Windows XP installation.

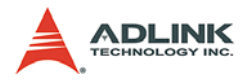

# **3.4 Driver Installation**

This section provides information on how to install the NuPRO-720 device drivers under Windows XP. The device drivers are located in the following ADLINK All-in-One CD directories:

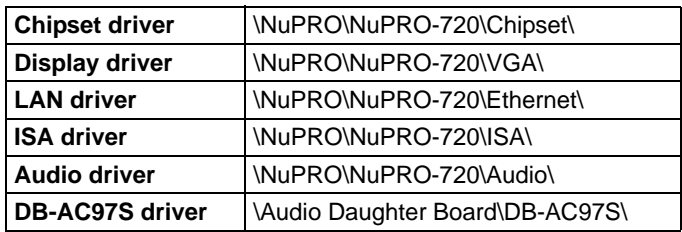

### **General Installation Guidelines**

- 1. Check if your system meets minimum Windows XP configuration requirements. The Windows XP OS must be fully installed and running normally on the system before installing any drivers. Close all running applications.
- 2. Place the ADLINK All-In-One CD into your optical drive.
- 3. Find '**My Computer**' on your Windows Desktop and right click on it, select '**Manage**' and left click it to open the '**Computer Management**' window.
- 4. Click on '**Device Manager**' as shown below and the right hand pane will display a list of devices that have not been properly installed on your system. These will be highlighted in **yellow** with **question marks** next to their status (see screen capture below).

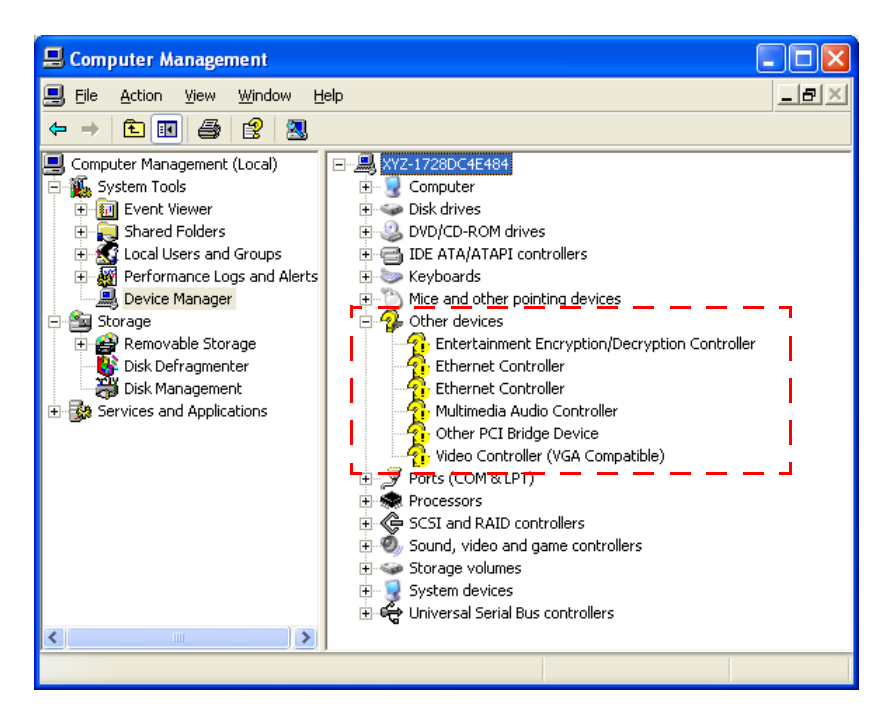

The following instructions will explain specific driver installation procedures.

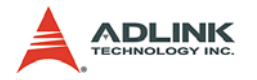

# **Chipset Driver**

This section describes how to manually install the chipset driver.

- 1. Follow the basic instructions laid out in the **General Installation Guidelines** section above.
- 2. In the '**Computer Management**' window on the right side right click the '**Entertainment Encryption/Decryption Controller**'.

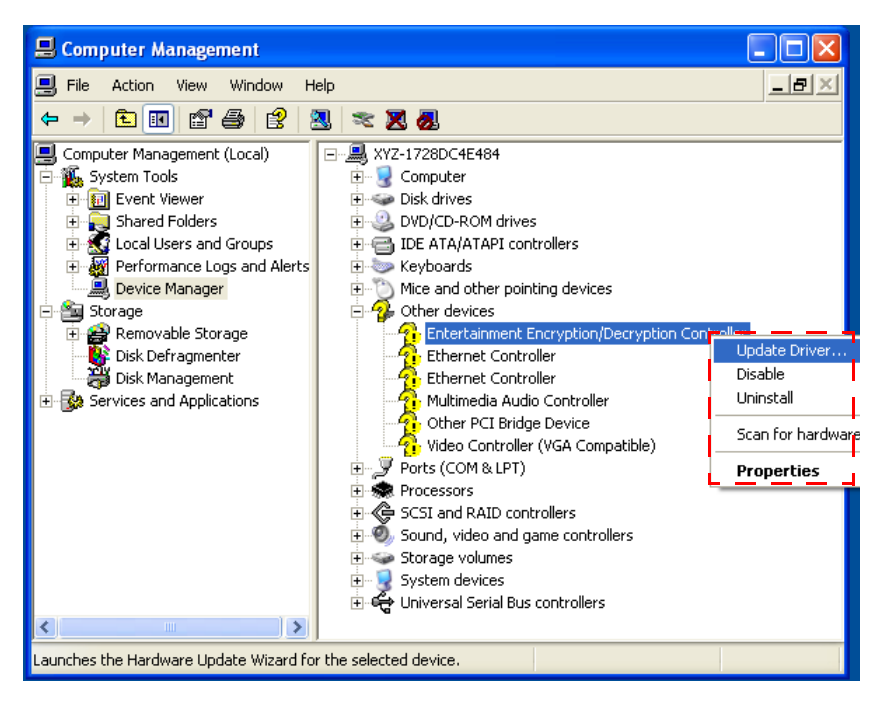

3. A dialog box will appear. Select '**Update Driver...**'

4. The '**Hardware Update Wizard**' dialog box will open. Read the instructions and then click option 3, '**No, not this time**', then click '**Next**' to continue.

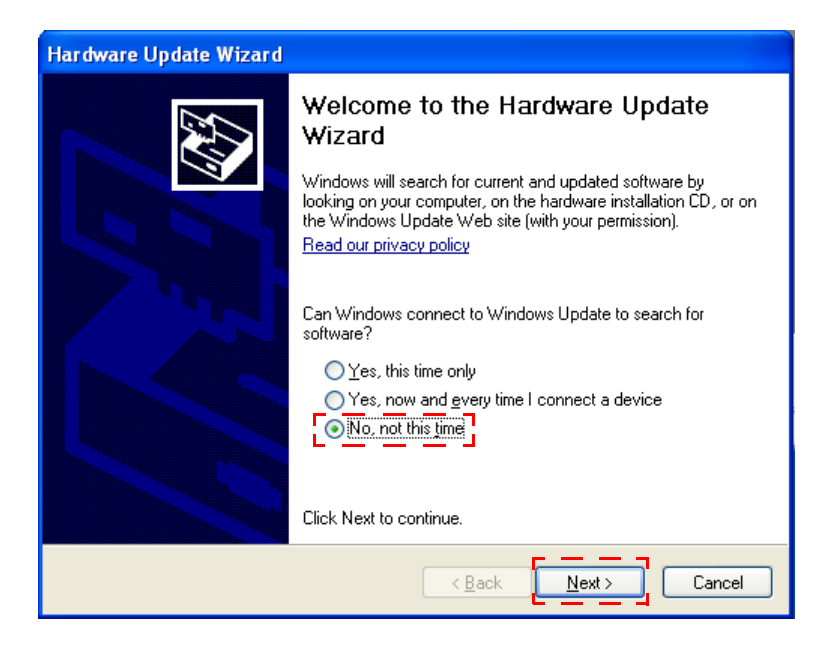

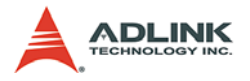

5. The next screen will prompt you to search for where the software/driver for your device is located. Click option 2, '**Install from a list or specific location (Advanced)**' and then click next.

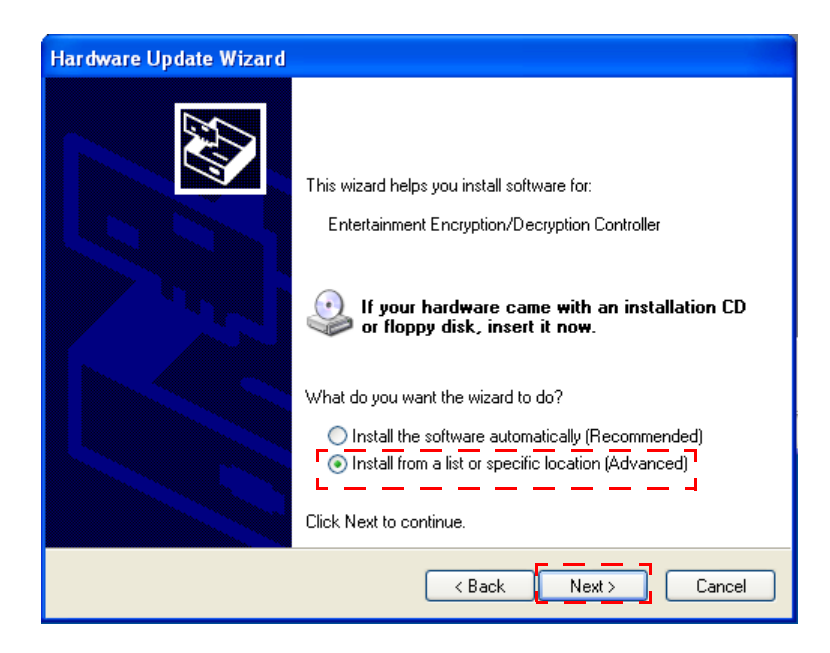

6. At the next screen select '**Search for the best driver in these locations**' and click the tab '**Include this location in the search**'. Click the '**Browse**' button and locate the following folder/file in the ADLINK All-in-One CD: **X:\NuPRO\NuPRO-720\Chipset\** Press '**Next**' to install the inf files.

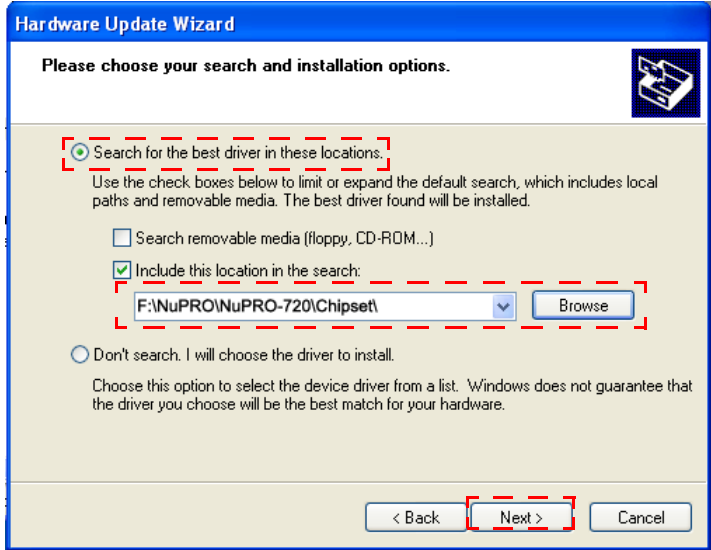

7. After successfully installing the files, the '**Hardware Update Wizard**' will display the following screen. Click '**Finish**'.

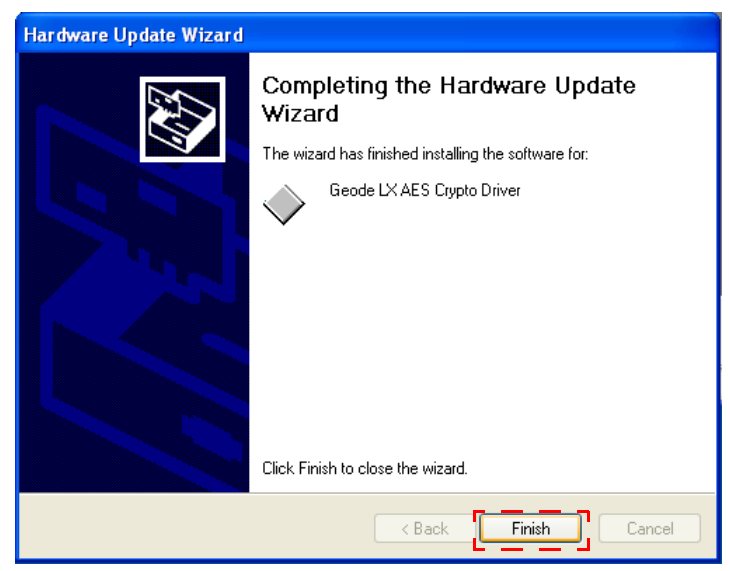

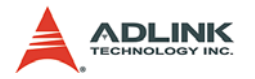

# **Display Driver**

This section describes how to manually install the display driver.

- 1. Follow the basic instructions laid out in the **General Installation Guidelines** section above.
- 2. In the '**Computer Management**' window on the right side right click the '**Video Controller (VGA Compatible)**'.
- 3. A dialog box will appear. Select '**Update Driver...**'
- 4. The '**Hardware Update Wizard**' dialog box will open. Read the instructions and then click option 3, '**No, not this time**', then click '**Next**' to continue.
- 5. The next screen will prompt you to search for where the software/driver for your device is located. Click option 2, '**Install from a list or specific location (Advanced)**' and then click '**Next**'.
- 6. At the next screen select '**Search for the best driver in these locations**' and click the tab '**Include this location in the search**'. Click the '**Browse**' button and locate the following folder/file in the ADLINK All-in-One CD: **X:\NuPRO\NuPRO-720\Chipset\** Press '**Next**' to install the inf files.
- 7. You may receive a '**Hardware Installation**' notice that informing you that the video driver has not passed Windows Logo testing to verify compatibility with Windows XP. Click '**Continue Anyway**' and proceed.

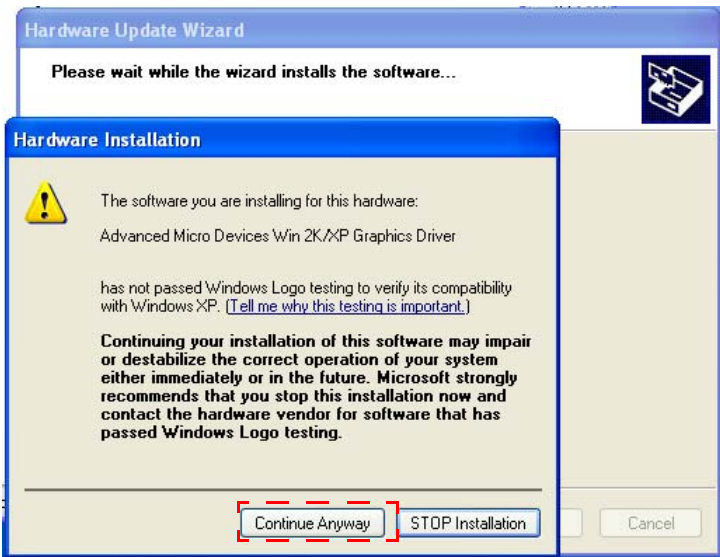

- 8. After successfully installing the files, the '**Hardware Update Wizard**' will display the '**Completing the Hardware Update Wizard**' screen. Click '**Finish**'.
- 9. You may now setup the display properties from the Windows Control Panel normally.

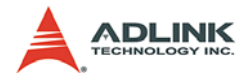

# **LAN Driver**

Follow these instructions to manually install the LAN driver.

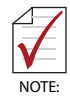

There are two Ethernet controllers. The following procedure must be performed twice to properly complete LAN driver installation.

- 1. Follow the basic instructions laid out in the **General Installation Guidelines** section above.
- 2. In the '**Computer Management**' window on the right side right click the '**Ethernet Controller**'.
- 3. A dialog box will appear. Select '**Update Driver...**'
- 4. The '**Hardware Update Wizard**' dialog box will open. Read the instructions and then click option 3, '**No, not this time**', then click '**Next**' to continue.
- 5. The next screen will prompt you to search for where the software/driver for your device is located. Click option 2, '**Install from a list or specific location (Advanced)**' and then click '**Next**'.
- 6. At the next screen select '**Search for the best driver in these locations**' and click the tab '**Include this location in the search**'. Click the '**Browse**' button and locate the following folder/file in the ADLINK All-in-One CD: **X:\NuPRO\NuPRO-720\Ethernet** Press '**Next**' to install the inf files.
- 7. You may receive a '**Hardware Installation**' notice that will prompt you that the LAN driver has not passed Windows Logo testing to verify compatibility with Windows XP. Click '**Continue Anyway**' and proceed.

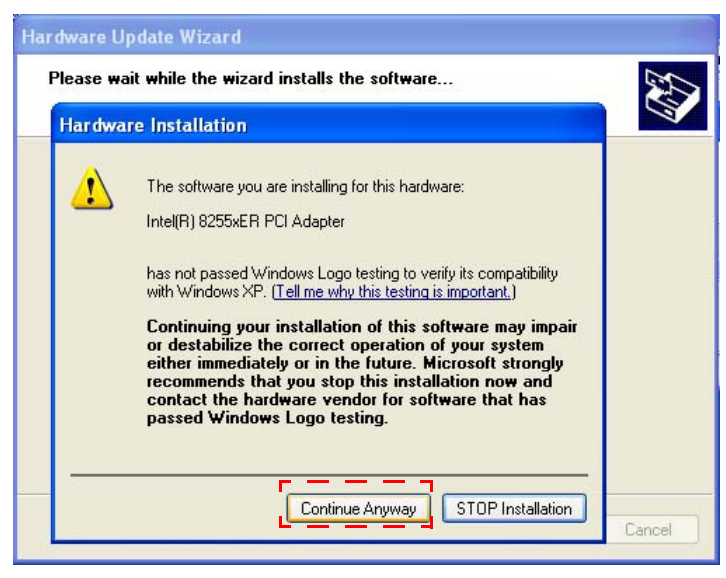

- 8. After successfully installing the files, the '**Hardware Update Wizard**' will display the '**Completing the Hardware Update Wizard**' screen. Click '**Finish**'.
- 9. When you install the second Ethernet controller driver you may receive a '**Hardware Update Wizard**' notice informing you that the LAN driver is not digitally signed. Ignore this and click '**Next**' to continue driver installation. The system may ask you for the location of the **e100exp.inf** file (Windows XP). Browse to the appropriate location on the ADLINK All-In-One CD.

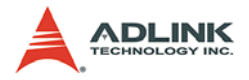

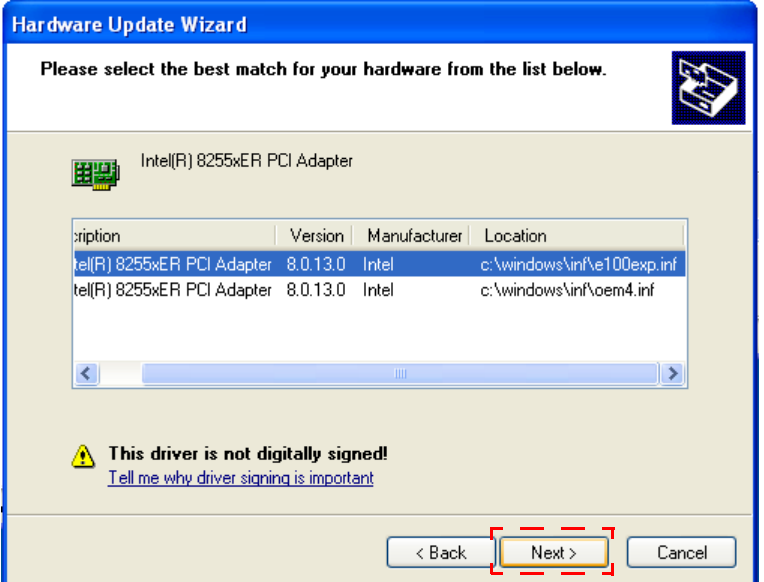

10.The **e100exp.inf** file should be located at: **X:\NuPRO\NuPRO-720\Ethernet\**

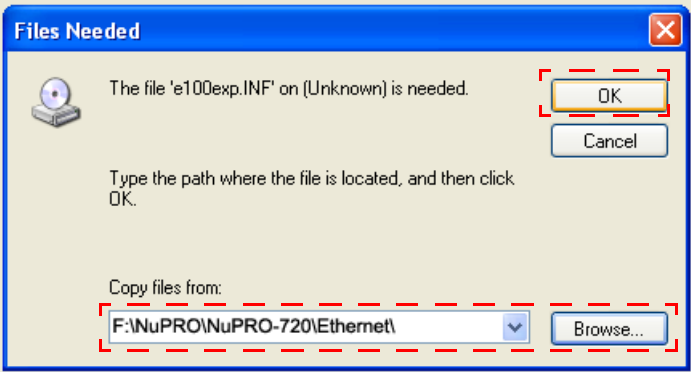

11.After the location and installation of the files, you may setup the network properties from the Windows Control Panel normally.

# **ISA Driver**

Follow these instructions to install the ISA driver.

- 1. Follow the basic instructions laid out in the **General Installation Guidelines** section.
- 2. In the '**Computer Management**' window on the right side right click the '**Other PCI Bridge Devices**'.
- 3. A dialog box will appear. Select '**Update Driver...**'
- 4. The '**Hardware Update Wizard**' dialog box will open. Read the instructions and then click option 3, '**No, not this time**', then click '**Next**' to continue.
- 5. The next screen will prompt you to search for where the software/driver for your device is located. Click option 2, '**Install from a list or specific location (Advanced)**' and then click '**Next**'.
- 6. At the next screen select '**Search for the best driver in these locations**' and click the tab '**Include this location in the search**'. Click the '**Browse**' button and locate the following folder/file in the ADLINK All-in-One CD: **X:\NuPRO\NuPRO-720\ISA** Press '**Next**' to install the inf files.
- 7. After successfully installing the files, the '**Hardware Update Wizard**' will display the '**Completing the Hardware Update Wizard**' screen. Click '**Finish**'.
- 8. You may now change the ISA settings from the Windows Control Panel normally.

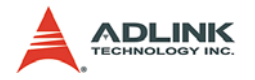

# **Audio Driver**

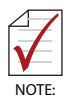

The Onboard Audio in the BIOS must be enabled before installing the audio driver ([see "Advanced Chipset Features" on](#page-71-0)  [page 60](#page-71-0)). If you are not using the optional DB-AC97S Audio Daughter Board, please skip the remaining sections and make sure to disable the Onboard Audio in the BIOS.

Follow these instructions to install the chipset audio driver.

- 1. Follow the basic instructions laid out in the **General Installation Guidelines** section.
- 2. In the '**Computer Management**' window on the right side right click the '**Multimedia Audio Controller**'.
- 3. A dialog box will appear. Select '**Update Driver...**'
- 4. The '**Hardware Update Wizard**' dialog box will open. Read the instructions and then click option 3, '**No, not this time**', then click '**Next**' to continue.
- 5. The next screen will prompt you to search for where the software/driver for your device is located. Click option 2, '**Install from a list or specific location (Advanced)**' and then click '**Next**'.
- 6. At the next screen select '**Search for the best driver in these locations**' and click the tab '**Include this location in the search**'. Click the '**Browse**' button and locate the following folder/file in the ADLINK All-in-One CD: **X:\NuPRO\NuPRO-720\Audio** Press '**Next**' to install the inf files.
- 7. You may receive a '**Hardware Installation**' notice that will prompt you that the video driver has not passed Windows Logo testing to verify compatibility with Windows XP. Click '**Continue Anyway**' and proceed.
- 8. After successfully installing the files, the '**Hardware Update Wizard**' will display the '**Completing the Hardware Update Wizard**' screen. Click '**Finish**'.

# **DB-AC97S Audio Daughter Board**

Follow these instructions to install the driver for the optional DB-AC97S daughter board.

- 1. Place the ADLINK All-in-One CD to the optical drive.
- 2. Locate the following directory: **X:\Audio Daughter Board\DB-AC97S\98me2k\_driver\wdm\_drv2\** then double-click on the **setup.exe** file to start installation.
- 3. Follow the onscreen instructions to complete installation, then restart the system if prompted.

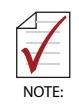

Make sure to enable the Onboard Audio in the BIOS before installing the DB-AC97S Audio Daughter Board [\(see](#page-71-0)  ["Advanced Chipset Features" on page 60](#page-71-0)).

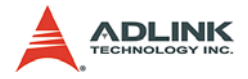

This page intentionally left blank.

# **4 Watch Dog Timer**

NuPRO-720 implements a watch dog timer (WDT) embedded in the LPC based Winbond 83627HG Super I/O controller.

The Watchdog timer consists of a one-second/minute resolution counter (CRF6 on logical device 8 of 83627HG) and two watch dog control registers (CRF5 and CRF7 on logical device 8). Once a value is set in the WDT, the timer begins to count down.

Any movement in the keyboard, mouse, or software reset of the value will cause a reload of the timer value. The Watchdog output is connected to "reset". If the system hangs without a software retrigger, the system will be reset.

The watch dog timer has a one second granularity up to 255 seconds or a one minute granularity up to 255 minutes. The keyboard and mouse will only reset the WDT if Bit 7 and 6 of CRF7 is set; that is values greater than C0h or 192 decimal.

To configure the registers and set up the watch dog timer, the following sequence should be followed:

- $\triangleright$  Write 87h to location 2Eh twice to enter extended function mode
- $\triangleright$  Configure the registers to set up the WDT
- $\triangleright$  Write 0AAh to location 2Eh to exit the extended function mode

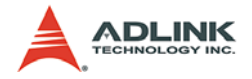

The example shown below resets the system after 15 seconds. Both keyboard and mouse interrupts will reload the WDT from CRF6.

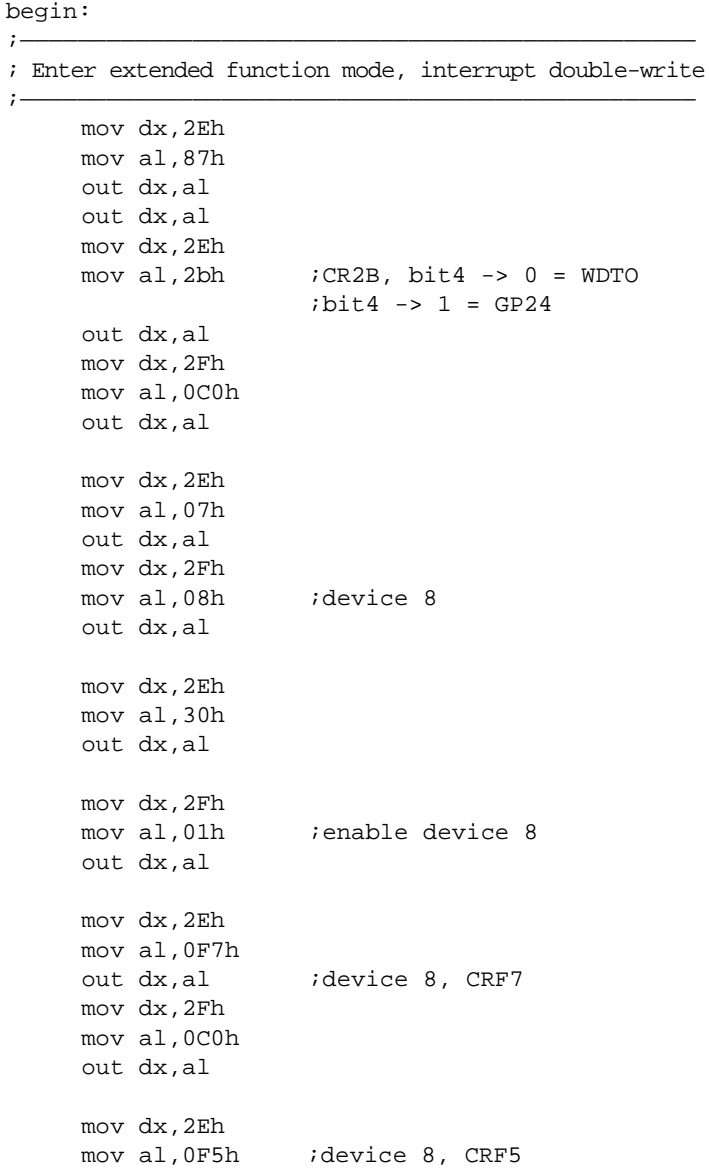

#### NuPRO-720

```
out dx,al
     mov dx,2Fh
     mov al,00h ibit3 -> 0 = second
                     ibit3 -> 1 = minute
     out dx,al
     mov dx,2Eh
     mov al, 0F6h ;device 8, CRF6
     out dx,al
     mov dx,2Fh
     mov al,0Fh
     out dx,al
;———————————————————————————————————————————————
; Exit extended function mode
;———————————————————————————————————————————————
     mov dx,2Eh
     mov al,0AAh
     out dx,al
.exit
end
```
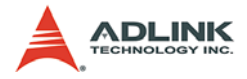

This page intentionally left blank.

# **5 BIOS Setup**

# **5.1 Description**

NuPRO-720 uses Phoenix Award PCI/ISA BIOS ver 6.0 for system configuration. The Award BIOS setup program is designed to provide maximum flexibility in configuring the system by offering various selectable options to meet end-user requirements. This chapter is written to assist you in the proper usage of these features.

To access the Phoenix AWARD PCI/ISA BIOS Setup program, during initial system power up; press the <Del> key. The Main Menu will be displayed.

| $Phoenix - AwardBIOS$ CMOS Setup Utility                                                                                                    |                                                                                                    |  |  |
|----------------------------------------------------------------------------------------------------|----------------------------------------------------------------------------------------------------|--|--|
| Standard CMDS Features<br>Advanced BIOS Features<br>Advanced Chipset Features<br>$\blacktriangleright$ Integrated Peripherals<br>Power Management Setup<br>$\blacktriangleright$ PnP/PCI Configurations<br>▶ PC Health Status | Load Fail-Safe Defaults<br>Load Optimized Defaults<br>Set Supervisor Password<br>Set User Password<br>Save & Exit Setup<br><b>Exit Without Saving</b> |  |  |
| $Esc : Quit \t F9 : Menu in BIOS$<br>$1 + \cdot$ : Select Item<br>F10 : Save & Exit Setup                                                                                                    |                                                                                                    |  |  |
| Time, Date, Hard Disk Type                                                                                                    |                                                                                                    |  |  |

**Figure 5-1: Setup Utility Screen Capture**

To highlight items press the arrow keys,  $\epsilon$  Enter  $>$  to select, the  $\epsilon$  $PqUp > and < PqDn > keys$  to change entries,  $< F1 >$  for help and  $<$  $E_{SC}$  > to quit. The section below the setup items of the main menu displays the control keys for this menu. Another section at the bottom of the main menu just below the control keys section displays information on the currently highlighted item in the list.

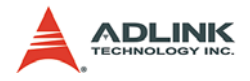

The BIOS also supports storing the CMOS settings into non-volatile ROM by using the F6 or F7 keys.

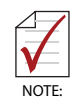

After making and saving system changes with setup, you may find that your computer does not normally boot, the BIOS supports an override to the CMOS settings that resets your system to its Default values if a critical error occurs.

We strongly recommend that you avoid making any changes to chipset Defaults. These Defaults have been carefully chosen by both the BIOS vendor and your system manufacturer to provide absolute maximum performance and reliability.

# **5.2 Standard CMOS Features**

The main menu includes the following setup categories. Recall that some systems may not include all entries.

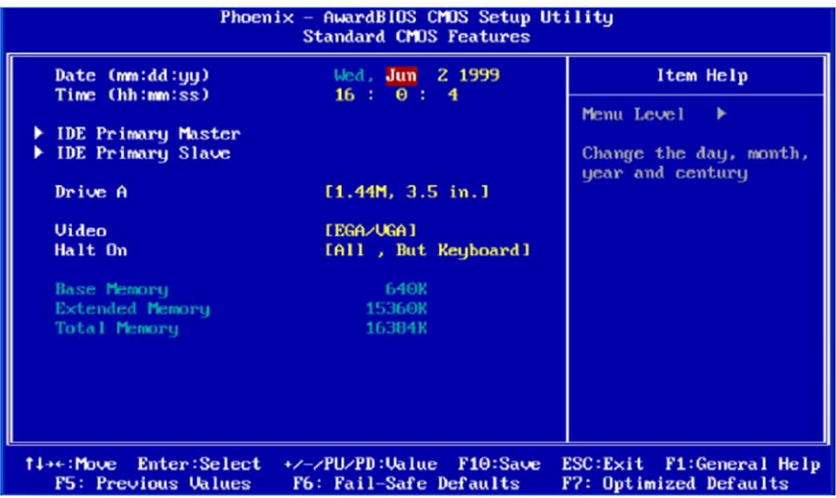

**Figure 5-2: CMOS Features Screen Capture**

## **Date**

The BIOS determines the day of the week from other date information.

## **Time**

The time format is based on the 24-hour military-time clock. For example, 1 P.M. is 13:00:00. Press the LEFT arrow key 'F' or (appropriate key to move to the desired field). Press the <PgUp> or <PgDn> keys to increment the setting, or type the desired value directly into the field.

# **IDE Primary Master/Slave Items**

This selection brings up a configuration menu of the designated Drive.

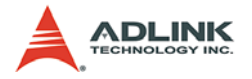

**IDE HDD Auto-detection:** Press Enter Press Enter to auto-detect the HDD on this channel. If detection is successful, it fills the remaining fields on this menu.

| IDE HDD Auto-Detection                          | [Press Enter]              | Item Help                             |
|-------------------------------------------------|----------------------------|---------------------------------------|
| <b>IDE Primary Master</b><br><b>Access Mode</b> | [Auto]<br>[Auto]           | ▸<br>Menu Level<br>To auto-detect the |
| Capacitu                                        | 0 MB                       | HDD's size, head on<br>this channel   |
| Culinder<br>Head                                | $\Theta$<br>$\Theta$       |                                       |
| Precomp                                         | $\ddot{\Theta}$            |                                       |
| Landing Zone<br>Sector                          | $\Theta$<br>$\ddot{\circ}$ |                                       |
|                                                 |                            |                                       |
|                                                 |                            |                                       |

**Figure 5-3: IDE Primary Master Screen Capture**

**IDE Primary Master:** None/Auto/Manual Selecting 'manual' allows the user to set the remaining fields on this screen. Selects the type of fixed disk. "User Type" will let you select the number of cylinders, heads, etc.

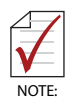

PRECOMP=65535 means NONE.

**Capacity:** Auto display disk size Disk drive capacity (approximated).

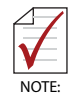

Disk size is usually slightly greater than the size of a formatted disk given by a disk checking program.

**Access Mode:** CHS/LBA/Large/Auto Selects the access mode for a hard disk The following options are selectable only if the 'IDE Primary Master' item is set to 'Manual'

**Cylinder:** Min = 0 Max = 65535 Sets the number of cylinders for a hard disk.

**Head:** Min = 0 Max = 255 Sets the number of read/write heads

**Precomp:** Min = 0 Max = 65535

WARNING.

WARNING:

Setting a value of 65535 means no hard disk

**Landing zone:** Min =  $0$  Max =  $65535$ 

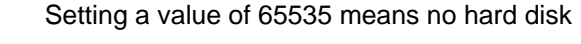

**Sector:** Min = 0 Max = 255 Number of sectors per track

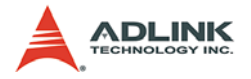

## **Video**

Selects the type of primary video subsystem in your computer. The BIOS usually detects the correct video type automatically. The BIOS supports a secondary video subsystem, but is not selected in Setup.

## **Halt On**

During the Power On Self Test (POST), the computer stops if the BIOS detects a hardware error. The BIOS can be instructed to ignore certain errors during POST and continue the bootup process. The options are as follows:

- ▶ **No errors:** POST does not stop for any errors.
- ▶ All errors: POST stops for any nonfatal error and will prompt the user to take any corrective measures.
- ▶ All, But Keyboard: POST does not stop for a keyboard error, but stops for all other errors.
- ▶ All, But Diskette: POST does not stop for diskette drive errors, but stops for all other errors.
- ▶ All, But Disk/Key: POST does not stop for a keyboard or disk errors, but stops for all other errors.

## **Base Memory**

Displays the amount of conventional memory detected during boot up.

#### **Extended Memory**

Displays the amount of extended memory detected during boot up.

#### **Total Memory**

Displays the total memory available on the system.

# **5.3 Advanced BIOS Features**

This section allows users to configure the system for basic operation. The following features can be selected: system default speed, boot-up sequence, keyboard operation, shadowing, security, CPU internal cache, and CPU external cache.

| $Phoenix - AwardBIOS CMS Setup UtilitU$<br><b>Advanced BIOS Features</b>      |                             |                                                        |  |
|-------------------------------------------------------------------------------|-----------------------------|--------------------------------------------------------|--|
| ▶ Hard Disk Boot Priority<br>CPU Internal Cache                               | [Press Enter]<br>[Enabled]  | Item Help                                              |  |
| Quick Power On Self Test                                                      | [Enabled]                   | Menu Level                                             |  |
| First Boot Device                                                             | [Floppy]                    |                                                        |  |
| Second Boot Device                                                            | [Hard Disk]                 | Select whether the                                     |  |
| Third Boot Device<br>Boot Other Device                                        | <b>ILS1201</b><br>[Enabled] | password is required<br>every time the system          |  |
| <b>Boot Up NumLock Status</b>                                                 | [0n]                        | boots or only when you                                 |  |
| Tupematic Rate Setting                                                        | [Disabled]                  | enter setup                                            |  |
| x Tupematic Rate (Chars/Sec) 6                                                |                             |                                                        |  |
| x Tupematic Delay (Msec)                                                      | 250                         |                                                        |  |
| Security Option<br>Console Redirection                                        | [Setup]<br>[Enabled]        |                                                        |  |
| <b>Baud Rate</b>                                                              | [19200]                     |                                                        |  |
| Agent Connect via                                                             | <b>INULL1</b>               |                                                        |  |
| Agent wait time(min)                                                          | [11]                        |                                                        |  |
| Agent after boot                                                              | [Disabled]                  |                                                        |  |
| Summary Screen Show                                                           | [Enabled]                   |                                                        |  |
|                                                                               |                             |                                                        |  |
| ti++:Move Enter:Select +/-/PU/PD:Value F10:Save<br><b>F5: Previous Values</b> | F6: Fail-Safe Defaults      | ESC: Exit<br>F1:General Help<br>F7: Optimized Defaults |  |

**Figure 5-4: Advanced BIOS Features Screen Capture**

# **Hard Disk Boot Priority**

Allows Hard Disk Boot Device Priority.

# **CPU Internal Cache**

Enables/disables CPU internal Cache.

## **Quick Power On Self Test**

Speeds up the Power On Self Test (POST). If enabled, the BIOS will shorten the test time or skip some check items during POST (default setting: Enabled).

## **First/Second/Third Boot Device**

Pressing <Enter> displays the Boot Device Menu. The BIOS will attempt to load the operating system from the selected device (see menu for options).

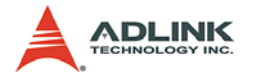

# **Boot Other Device**

Enables the BIOS to boot from a second or third device if booting from the first device fails. When disabled the BIOS will not attempt booting from alternative devices.

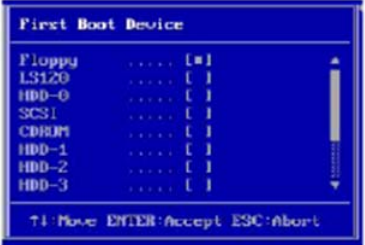

# **Boot Up Floppy Seek**

If enabled, the system will search for disk drives during boot up. Disabling will speed up boot up.

### **Boot-Up NumLock Status**

Selects the power on state for system NumLock. Options: On/Off

## **Typematic Rate Setting**

Manually sets the Typematic Rate or the Typematic Delay.

### **Typematic Rate (Chars/Sec.)**

Sets number of characters that can be typed per second on the keyboard.

## **Typematic Delay (Msec)**

The time (in milliseconds) needed before accepting a keystroke on the keyboard.

#### **Security Option**

Selects whether a password is required every time the system boots or only when setup is entered. Options include:

- ▶ System: The system will not boot without password access and access to Setup will be denied if an incorrect password is entered at the prompt.
- ▶ Setup: The system will boot, but access to Setup will be restricted without password access.

To disable security, select PASSWORD SETTINGS in the Main Menu. The user will then be prompted to enter a password. To disable security, DO NOT type anything, only press <Enter>. Once security is disabled, the system will boot and setup can be accessed.

## **Remote Console Function**

Enables remote access through POST messages and commands through serial-port access.

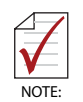

Remote Console is a character-based terminal application. It supports either VT100 or ANSI terminals. It does not support graphics or graphical user interfaces.

# **Console Redirection**

Enables/Disables the remote Console Function: The default value is Enabled.

## **Baud Rate**

When Console Redirection is Enabled, the BIOS will allow users to set the serial port's operating baud rate. Options: 9600 bps, 19200 bps, 38400 bps, 57600 bps, and 115200 bps.

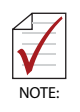

The Baud Rate settings between the NuPRO-720 and its monitoring computer must be the same. If they are different, an error message, "Award Preboot Agent Installation Failed" will display and the equipment will not properly communicate.

## **Agent Connect via**

Enables direct connection mode. The NuPRO-720 BIOS only supports NULL mode (connecting two computers to a null modem for direct connection).

## **Agent Wait Time (min)**

Select the amount of time (min) to wait for a successful connection. If the time limit is exceeded, the NuPRO-720 will not communicate with its remote host.

## **Agent After Boot**

Monitors text-based applications (such as DOS) after POST. The default setting is Disabled.

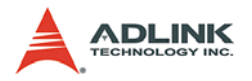

# <span id="page-71-0"></span>**5.4 Advanced Chipset Features**

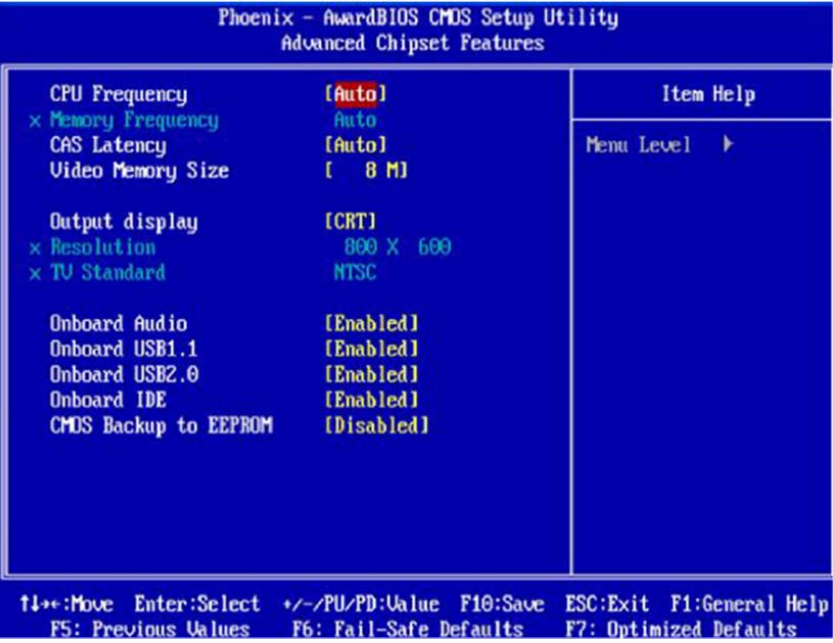

#### **Figure 5-5: Advanced Chipset Features Screen Capture**

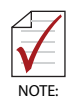

Please disable onboard audio, if there is no daughter board (DB-AC97S) attached to avoid system errors.

## **CPU Frequency**

Selects the CPU frequency.

Options: Auto, 333 MHz, 400 MHz, 433 MHz, and 500 MHz

#### **Memory Frequency**

Selects the memory frequency.

Options: Auto, 200 MHz, 266 MHz, 333 MHz, and 400 MHz

# **CAS Latency**
When synchronous DRAM is installed, the number of CAS latency clock cycles depend on the DRAM timing.

Options: Auto, 1.5, 2.0, 2.5, 3.0, and 3.5 micro sec.

# **Video Memory Size**

Selects the video memory size.

Options: None/0 MB, 8 MB, 16 MB, 32 MB, 64 MB, and 128 MB

## **Output Display**

Selects the output display device. Allows user to configure the type of external display used.

Options: TV & CRT, CRT, and Panel & CRT

# **Resolution**

Panel & CRT of Output display will Enable the flat panel resolution selection of output

Resolution: 640 x 480, 800 x 600, 1024 x 768, 1280 x 1024, and 1600 x 1200.

# **TV Standard**

TV & CRT of output display will open the settings of TV out format.

Options: NTSC, PAL, and HDTV.

# **Onboard USB1.1**

Turns On/Off the USB 1.1

Options: Disabled/Enabled

# **Onboard USB2.0**

Turns On/Off the USB 2.0

Options: Disabled/Enabled

# **Onboard IDE**

Turns On/Off the onboard primary IDE Port.

Options: Disabled/Enabled

# **Onboard Audio**

Turns On/Off the onboard audio.

Options: Disabled/Enabled

### **CMOS Backup to EEPROM**

The System BIOS uses CMOS to store user BIOS settings. The CMOS Backup to EEPROM saves BIOS settings for use even if system power is shut down. If the BIOS settings are lost due to

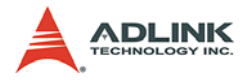

unexpected power failure, etc. the BIOS settings will automatically reset to its default values.

Options: Disabled/Enabled

# **5.5 Integrated Peripherals**

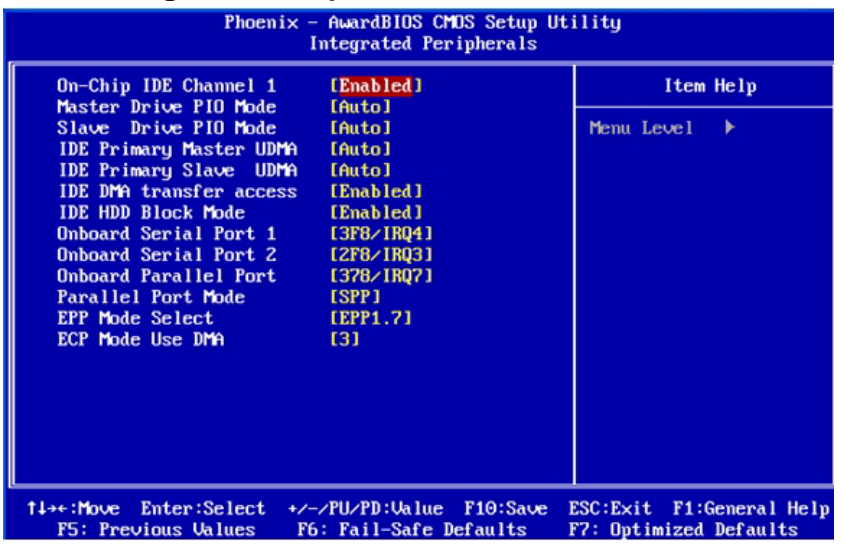

**Figure 5-6: Integrated Peripherals Screen Capture**

# **OnChip IDE Channel 1**

The integrated peripheral controller contains an IDE interface with support for one IDE channel.

### **Master/Slave Drive PIO Mode**

The four IDE PIO (Programmed Input/Output) fields allow users to set a PIO mode (0 to 4) for each of the four IDE devices that the onboard IDE interface supports. Modes 0 through 4 provide successively increased performance. In Auto mode, the system automatically determines the best mode for each device. Options: Auto, Mode 0, Mode 1, Mode 2, Mode 3, and Mode 4.

### **IDE Primary & Secondary Master/Slave UDMA**

Ultra DMA implementation is possible only if your IDE hard drive supports it and the operating environment includes a DMA driver. If your hard drive and your system software both support Ultra DMA, select Auto to enable BIOS support.

## **IDE DMA Transfer Access**

Enables/Disables IDE DMA Transfer Access

### **IDE HDD Block Mode**

Enhances disk performance by allowing multi-sector data transfers and eliminates the interrupt handling time for each sector.

### **Onboard Serial Port 1/2**

Selects the address and interrupt for serial ports.

### **UART Mode Select**

Selects the IR (Infra-Red) mode. The onboard serial port 2 offers IrDA and ASKIR modes. Use this menu to select the mode supported by your external IR device.

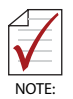

Choosing the wrong IR mode will prevent your computer from communicating with an external IR device.

# **Onboard Parallel Port/FDD**

Assigns resources to LPT1 or an FDD drive. LPT1 and FDD share the same pins on the X3 connector and only one may be used at a time.

### **EPP Mode Select**

Selects the version of EPP transfer protocol that the parallel port should use. Users may choose the EPP 1.7 or EPP 1.9 version. Generally, EPP 1.9 is the preferred setting because it supports newer EPP 1.9 devices and most EPP 1.7 devices, while offering other advantages such as support for longer cables. However, certain EPP 1.7 devices can not work properly with an EPP 1.9 port. EPP 1.9 is recommended for general use, however, if there are problems connecting to parallel port devices, switch to EPP 1.7

### **ECP Mode Use DMA**

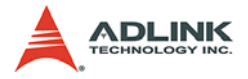

Determines which DMA channel the parallel port should use when it is in ECP mode. The ECP mode uses the DMA protocol to achieve data transfer rates of up to 2.5 Mbits/s and provides symmetric bidirectional communications.

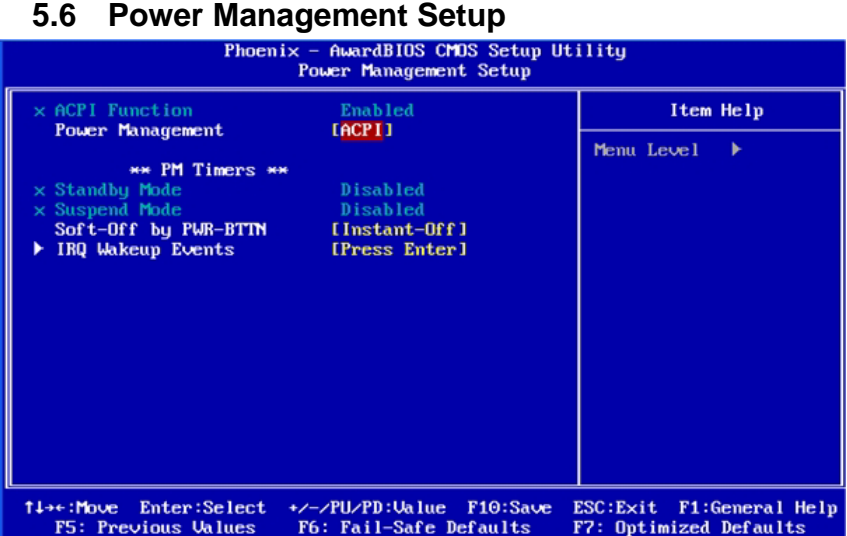

**Figure 5-7: Power Management Setup Screen Capture**

### **ACPI Function**

Enabled only if the operating system supports ACPI (Advanced Configuration and Power Interface) specifications.

### **Power Management**

This item allows you to select the type of Power Management: Options: Disabled, Legacy, APM, or ACPI.

**Standby Mode (\*\*PM Timers\*\*):** This Submenu appears only when "Legacy" is enabled in the Power Management menu. Standby mode conserves power by turning off the display and the hard drive after a predetermined period of inactivity (a time-out). When the computer exits standby mode, it returns to the same operating state it was in before entering standby mode. Options: 1 sec, 5 sec, 10 sec, 15 sec, 30 sec, 45 sec, 1 min, 5 min, 10 min, 15 min, 30 min, 45 min, 60 min, 90 min, and 120 min

**Suspend Mode (\*\*PM Timers\*\*):** Sets the period of time after which the suspend mode activates. Options: 1 sec, 5 sec, 10 sec, 15 sec, 30 sec, 45 sec, 1 min, 5 min, 10 min, 15 min, 30 min, 45 min, 60 min, 90 min, and 120 min

**Soft-Off by PWR-BTTN:** Configures the power button:

- $\triangleright$  Instant-Off: The power button functions as a normal poweron/-off button.
- $\triangleright$  Delay 4 Sec: The system is turned off if the power button is pressed for more than four seconds.

#### **IRQ Wake-up Events:**

| Phoenix - AwardBIOS CMOS Setup Utility<br>IRQ Wakeup Events :                                                                                                    |                                                                                                    |                                                       |  |
|----------------------------------------------------------------------------------------------------|----------------------------------------------------------------------------------------------------|-------------------------------------------------------|--|
| <b>IRQ1</b><br>(KeyBoard)                                                                                                    | [ON]                                                                                                    | Item Help                                             |  |
| (COM <sub>2</sub> )<br><b>IRQ3</b><br><b>IRQ4</b><br>(COM 1)<br><b>IRQ5</b><br>(LPT <sub>2</sub> )<br><b>IRQ6</b><br>(Floppy Disk)<br><b>IRQ7</b><br>(LPT 1)<br>IRQ8 (RTC Alarm)<br>IRQ9 (IRQ2 Redir)<br>IR010 (Reserved)<br>IR011 (Reserved)<br>$IR012$ (PS $\angle$ 2 Mouse)<br>IRQ13 (Coprocessor)<br>IR014 (Hard Disk)<br>IR015 (Reserved) | [0FF]<br>[OFF]<br>[OFF]<br>[OFF]<br>[OFF]<br>[OFF]<br>[OFF]<br>[OFF]<br>[OFF]<br>[OFF]<br>[OFF]<br>[OFF]<br>[OFF] | $\blacktriangleright$<br>Menu Level                   |  |
|                                                                                                    |                                                                                                    |                                                       |  |
| †↓→←:Move<br>Enter:Select<br>F5: Previous Values                                                                                                    | +/-/PU/PD: Value<br>$F10:$ Save<br>F6: Fail-Safe Defaults                                                         | F1:General Help<br>ESC:Exit<br>F7: Optimized Defaults |  |

**Figure 5-8: IRQ Wake-up Events Screen Capture**

**IRQ1-15:** Enables or disables IRQ Wake-up Events.

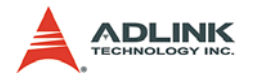

# **5.7 PnP/PCI Configurations**

This section describes configuring the PCI (Personal Computer Interconnect) bus system. PCI is a system which allows I/O devices to operate at speeds nearing the speed the CPU itself uses when communicating with its own components.

| Phoenix - AwardBIOS CMOS Setup Utility<br>PnP/PCI Configurations              |                                                      |                                                      |  |
|-------------------------------------------------------------------------------|------------------------------------------------------|------------------------------------------------------|--|
| <b>Init Display First</b>                                                     | [PCI Slot]<br>[Disabled]                             | Item Help                                            |  |
| Reset Configuration Data<br>Resources Controlled By<br>$\times$ IRQ Resources | [Auto(ESCD)]<br>Press Enter                          | Menu Level                                           |  |
| Enter:Select<br>1↓++: Move<br>F5: Previous Values                             | +/-/PU/PD: Value F10: Save<br>F6: Fail-Safe Defaults | ESC: Exit F1: General Help<br>F7: Optimized Defaults |  |

**Figure 5-9: PnP/PCI COnfigurations Screen Capture**

### **Init Display First**

Selects whether to first activate the PCI slot or on-chip VGA.

### **Reset Configuration Data**

Resets the Extended System Configuration Data (ESCD). The default is set to Disabled. Enable if system does not properly function or communicate with add-ons/peripherals or in the event of a system crash where the operating system cannot boot. Options: Enabled/Disabled.

### **Resources Controlled By**

Automatically configures all boot, and Plug and Play compatible devices. If set to Auto, all interrupt requests (IRQ) and DMA assignment fields are cleared, as the BIOS automatically assigns them.

- $\blacktriangleright$  IRQ Resources:
	- $\triangleright$  When controlling resources manually, assign each system interrupt specifically, depending on the type of device (PCI or ISA) using the interrupt. Options: (IRQ´s) PCI device, Reserved (for ISA-Devices).

# **5.8 PC Health Status**

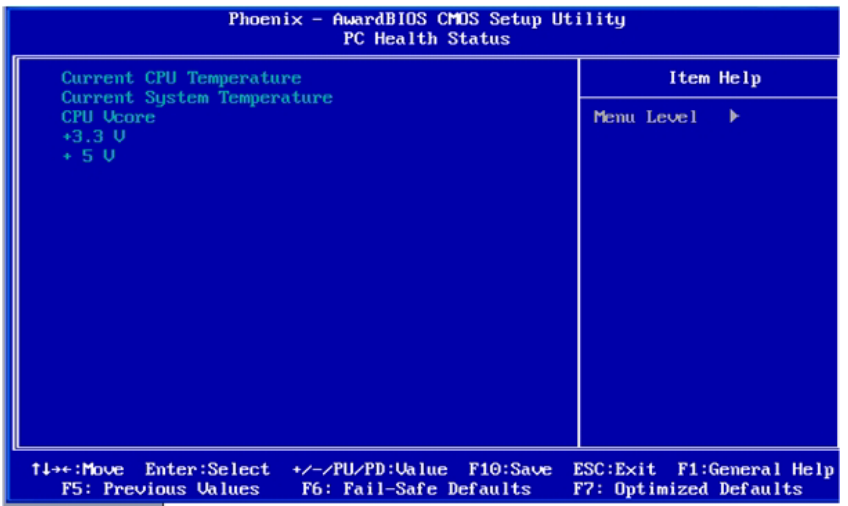

**Figure 5-10: PC Health Status Screen Capture**

# **Current CPU Temp.**

Displays the current CPU temperature.

### **Current System Temp.**

Displays the current system temperature.

# **CPU VCORE, +3.3 V, +5 V**

Displays the actual voltage levels on the board

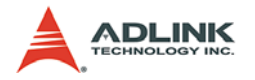

# **5.9 Load Fail-Safe Defaults**

This option allows you to load all BIOS fail-safe Default values permanently stored in the BIOS ROM. These Default settings are non-optimal and Disable all high-performance features. Typing Y will load all fail-safe Defaults to CMOS memory. Typing N will return to the Setup Utility Main Screen.

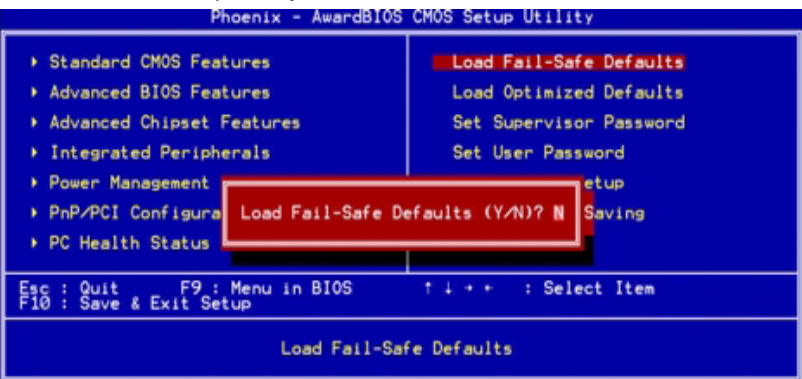

**Figure 5-11: Load Fail-Safe Defaults Screen Capture**

# **5.10 Set Supervisor & User Password**

These two options set the system password. Supervisor Password sets a password that will be used to protect the system and Setup utility. User Password sets a password that will be used exclusively on the system. To specify a password, highlight the type you want and press < Enter >. The "Enter Password:" message prompts you on the screen. Type the password, up to eight characters in length, and press < Enter >. The system confirms your password by asking you to type it again. After setting a password, the screen automatically returns to the main screen.

To Disable a password, just press the  $\epsilon$  Enter  $>$  key when you are prompted to enter the password. A message will confirm the password to be Disabled. Once the password is Disabled, the system will boot and you can enter Setup freely.

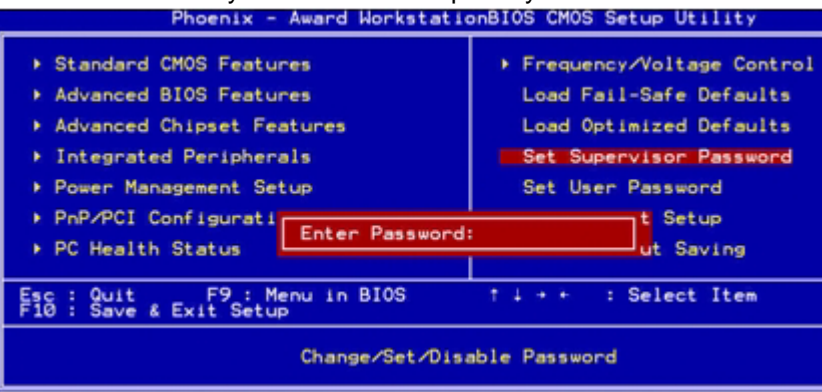

**Figure 5-12: Enter Password Screen Capture**

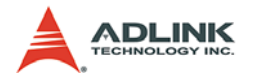

# **5.11 Save & Exit Setup**

This option allows you to determine whether to accept any modifications or not. Typing Y will quit the setup utility and save all changes into the CMOS memory. Typing N will return to the Setup Utility Main Screen.

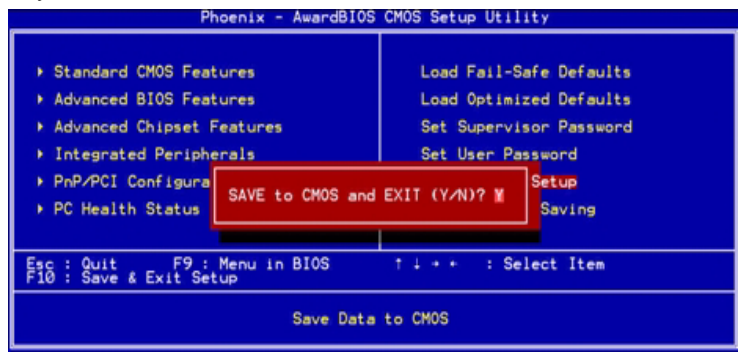

**Figure 5-13: Save to CMOS and Exit Screen Capture**

# **5.12 Exit Without Saving**

Select this option to exit the Setup utility without saving the changes you have made in this session. Typing  $Y$  will quit the Setup utility without saving any modifications. Typing N will return to Setup utility.

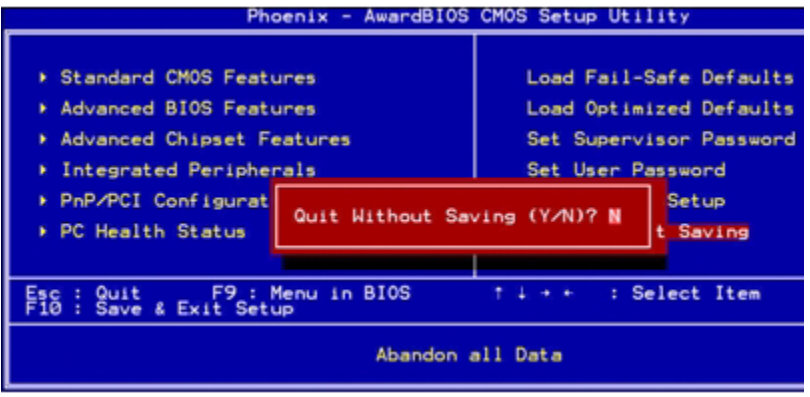

**Figure 5-14: Quit Without Saving Screen Capture**

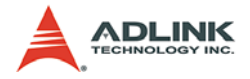

# **6 POST Messages**

If your system BIOS detects an error during the Power On Self-Test (POST), it will prompt the user by either sounding a beep code or displaying a message. If a message is displayed, it will be accompanied by:

PRESS F1 TO CONTINUE, OR DEL TO ENTER SETUP

# **6.1 POST Beep**

Currently there are two kinds of beep codes in BIOS:

- $\triangleright$  This first beep code indicates that a video error has occurred and the BIOS cannot initialize the video screen to display any additional information. This beep code consists of a single long beep followed by two short beeps.
- $\triangleright$  The second beep code indicates that a DRAM error has occurred. This beep code consists of a repeated single long beep.

# **6.2 Error Messages**

One or more of the following messages may be displayed if the BIOS detects an error during POST.

# **CMOS CHECKSUM ERROR - DEFAULTS LOADED**

Checksum of CMOS is incorrect. This may indicate that CMOS has become corrupt. This error may have been caused by a weak battery. Check the battery and replace if necessary.

# **DISK BOOT FAILURE, INSERT SYSTEM DISK AND PRESS ENTER**

No boot device was found. This could mean that either a boot drive was not detected or the drive does not contain proper system boot files. Insert a system disk into Drive A: and press <Enter>. If you assumed the system would boot from the hard drive, make sure the controller is inserted correctly and all cables are properly attached. Also be sure the disk is formatted as a boot device. Reboot the system.

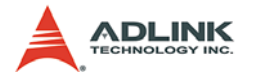

### **DISKETTE DRIVES OR TYPES MISMATCH ERROR - RUN SETUP**

Type of diskette drive installed in the system is different from the CMOS definition. Run Setup to re-configure the drive type correctly.

### **DISPLAY SWITCH IS SET INCORRECTLY**

Display switch on the motherboard can be set to either monochrome or color. This indicates the switch; is set to a different setting than indicated in Setup. Determine which setting is correct, then either turn off the system and change the jumper, or enter Setup and change the VIDEO selection.

### **FLOPPY DISK CNTRLR ERROR OR NO CNTRLR PRESENT**

Cannot find or initialize the floppy drive controller. Make sure the controller is installed correctly and firmly. If there are no floppy drives installed, be sure the Diskette Drive selection in Setup is set to NONE.

### **KEYBOARD ERROR OR NO KEYBOARD PRESENT**

Cannot initialize the keyboard. Make sure the keyboard is attached correctly and no keys are being pressed during the boot. If you are purposely configuring the system without a keyboard, set the error halt condition in Setup to HALT ON ALL, BUT KEYBOARD. This will cause the BIOS to ignore the missing keyboard and continue the boot.

### **OFFENDING ADDRESS NOT FOUND**

This message is used in conjunction with the I/O CHANNEL CHECK and RAM PARITY ERROR messages when the segment that has caused the problem cannot be isolated.

### **OFFENDING SEGMENT**

This message is used in conjunction with the I/O CHANNEL CHECK and RAM PARITY ERROR messages when the segment that has caused the problem has been isolated.

# **PRESS A KEY TO REBOOT**

This will be displayed at the bottom screen when an error occurs that requires you to reboot. Press any key and the system will reboot.

# **PRESS F1 TO DISABLE NMI, F2 TO REBOOT**

When BIOS detects a Non-Maskable Interrupt condition during boot, you can choose to disable the NMI and continue to boot, or you can reboot the system with NMI enabled.

# **RAM PARITY ERROR - CHECKING FOR SEGMENT**

Indicates a parity error in Random Access Memory.

# **SYSTEM HALTED, (CTRL-ALT-DEL) TO REBOOT**

Indicates the present boot attempt has been aborted and the system must be rebooted. Press and hold down the CTRL and ALT keys and press DEL.

### **MEMORY TEST FAIL**

BIOS reports the memory test as failed if the onboard memory test results in an error.

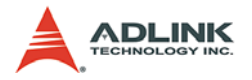

# **6.3 POST Codes**

The following is a list of Normal POST Codes.

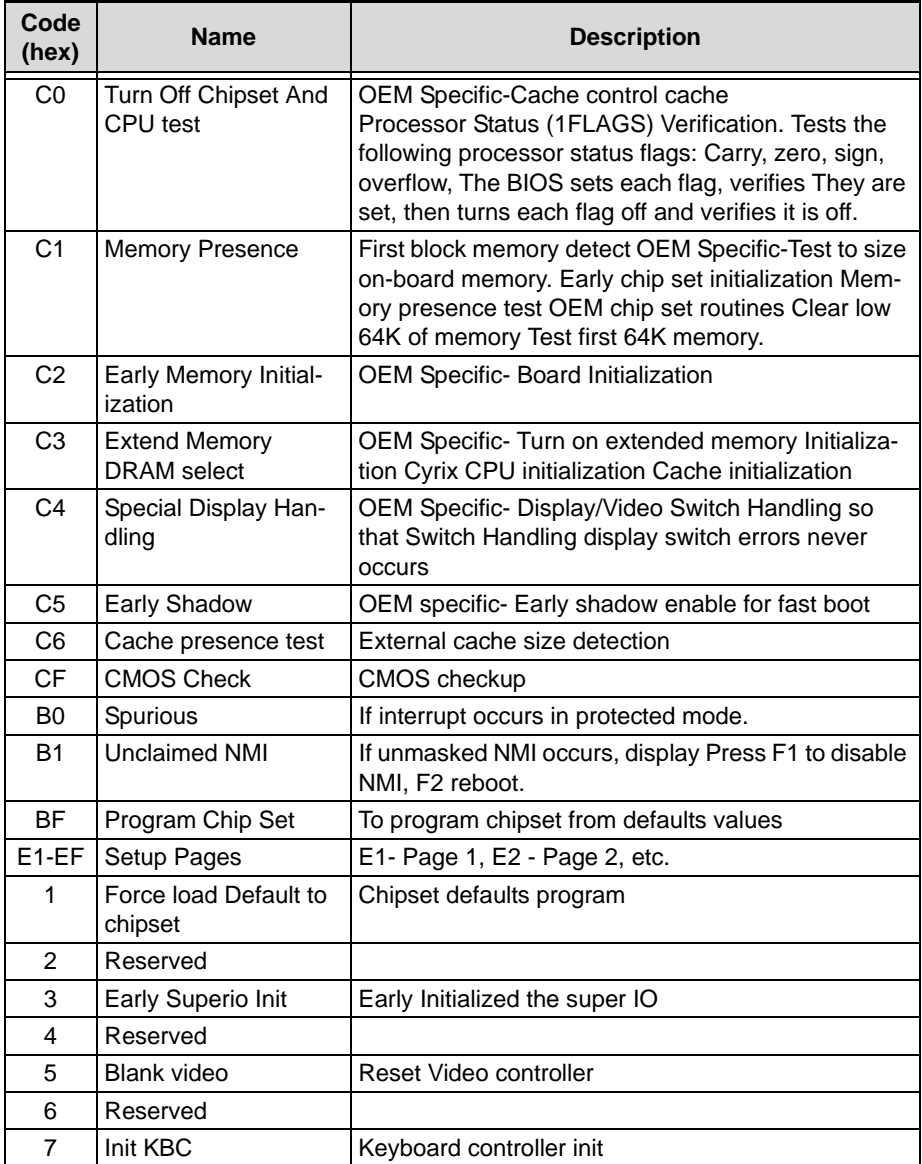

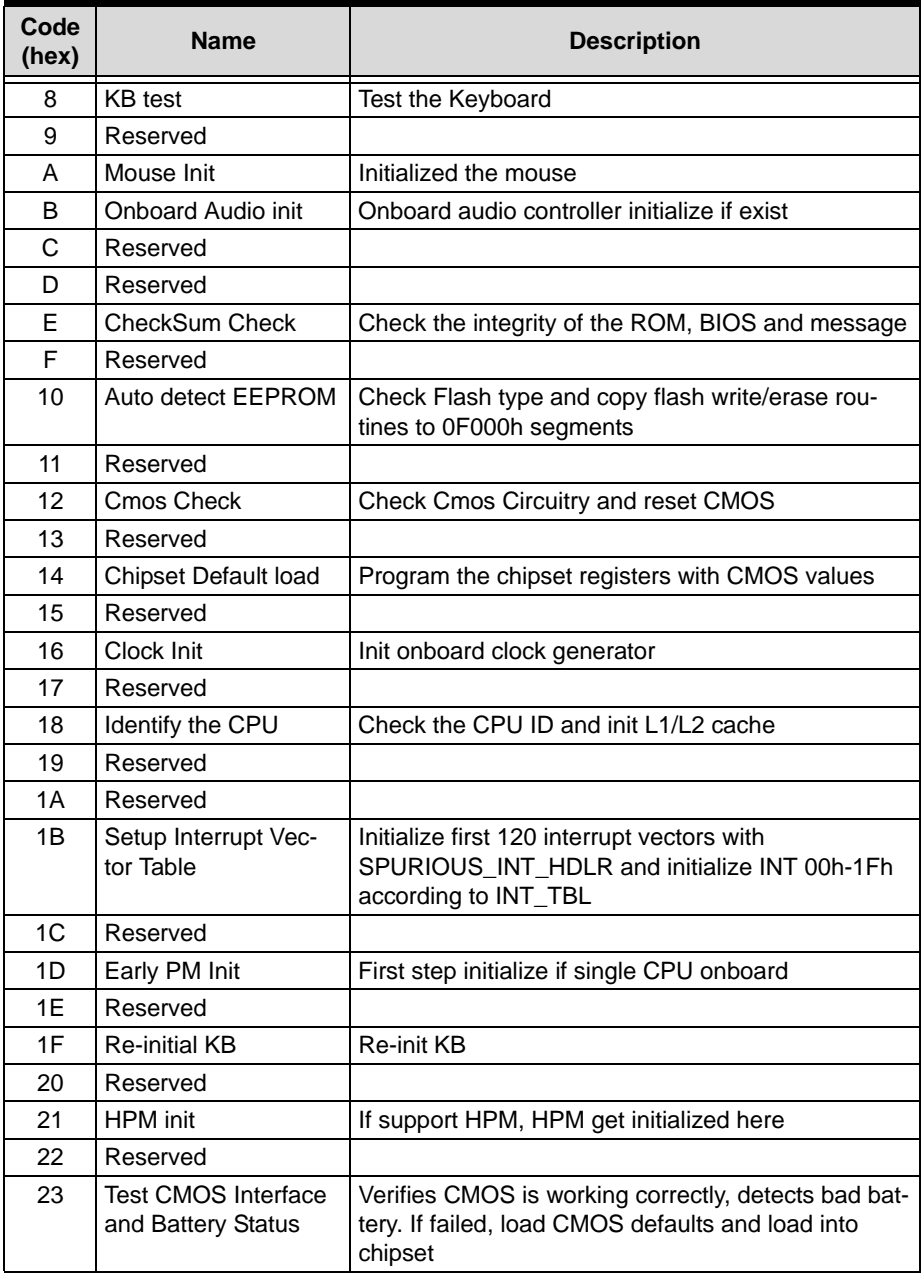

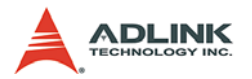

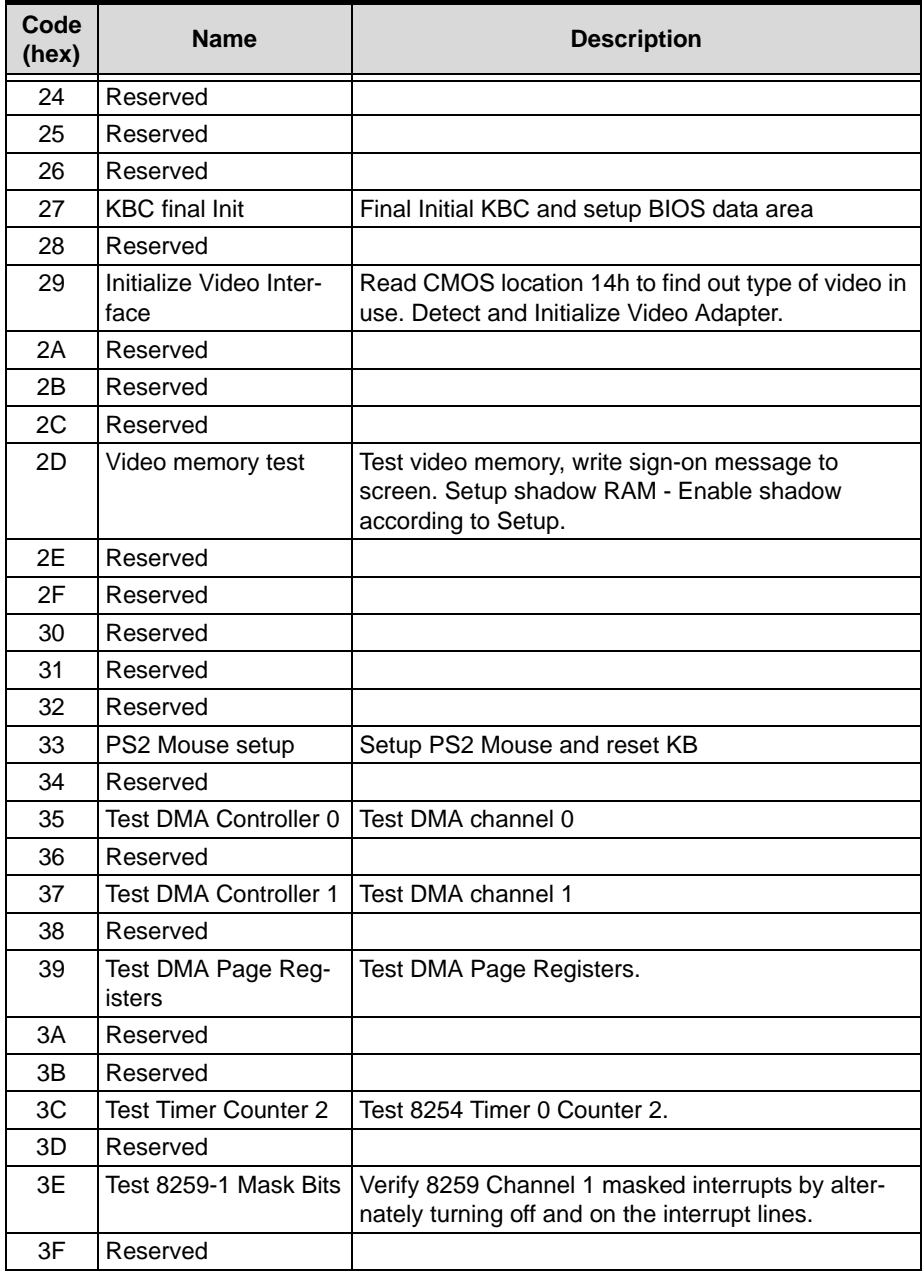

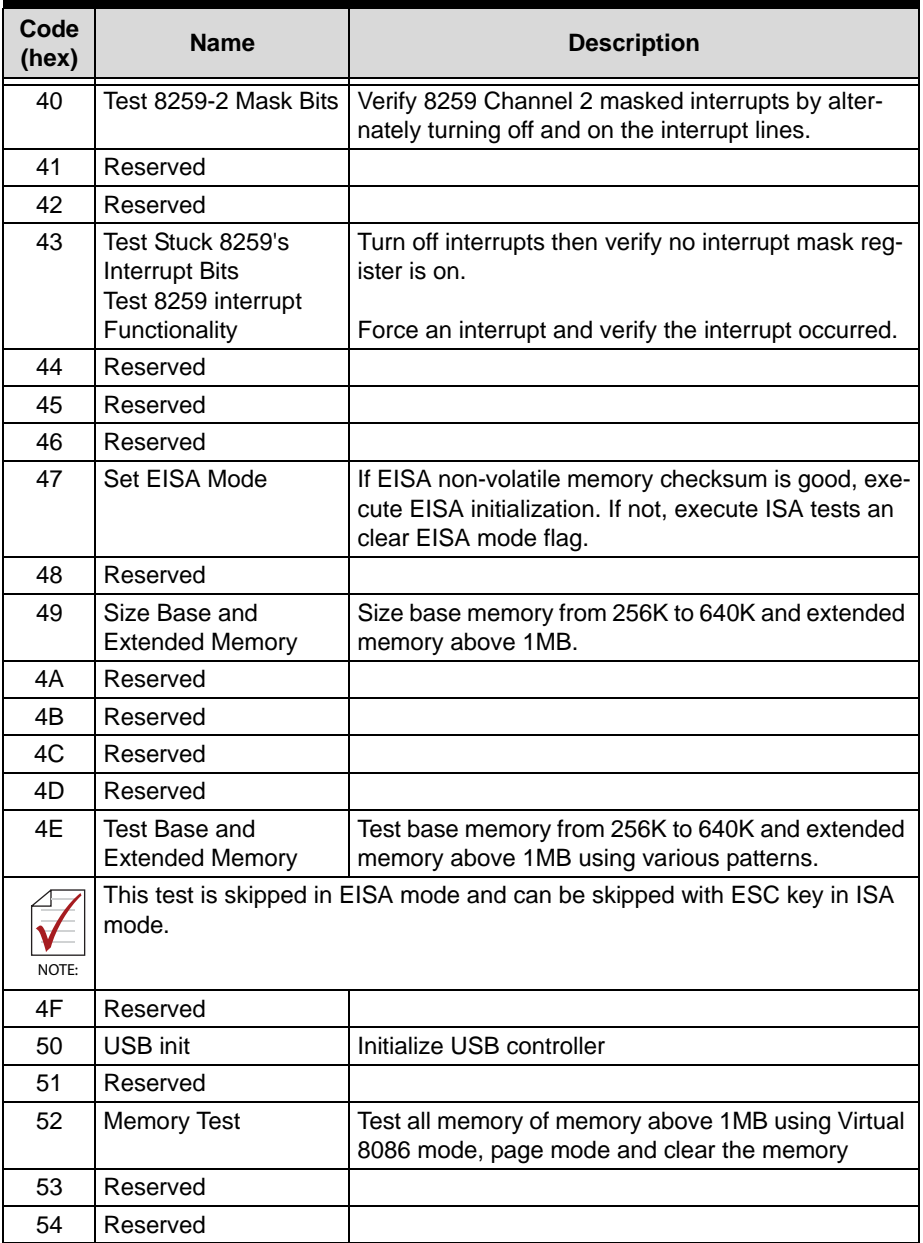

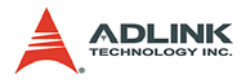

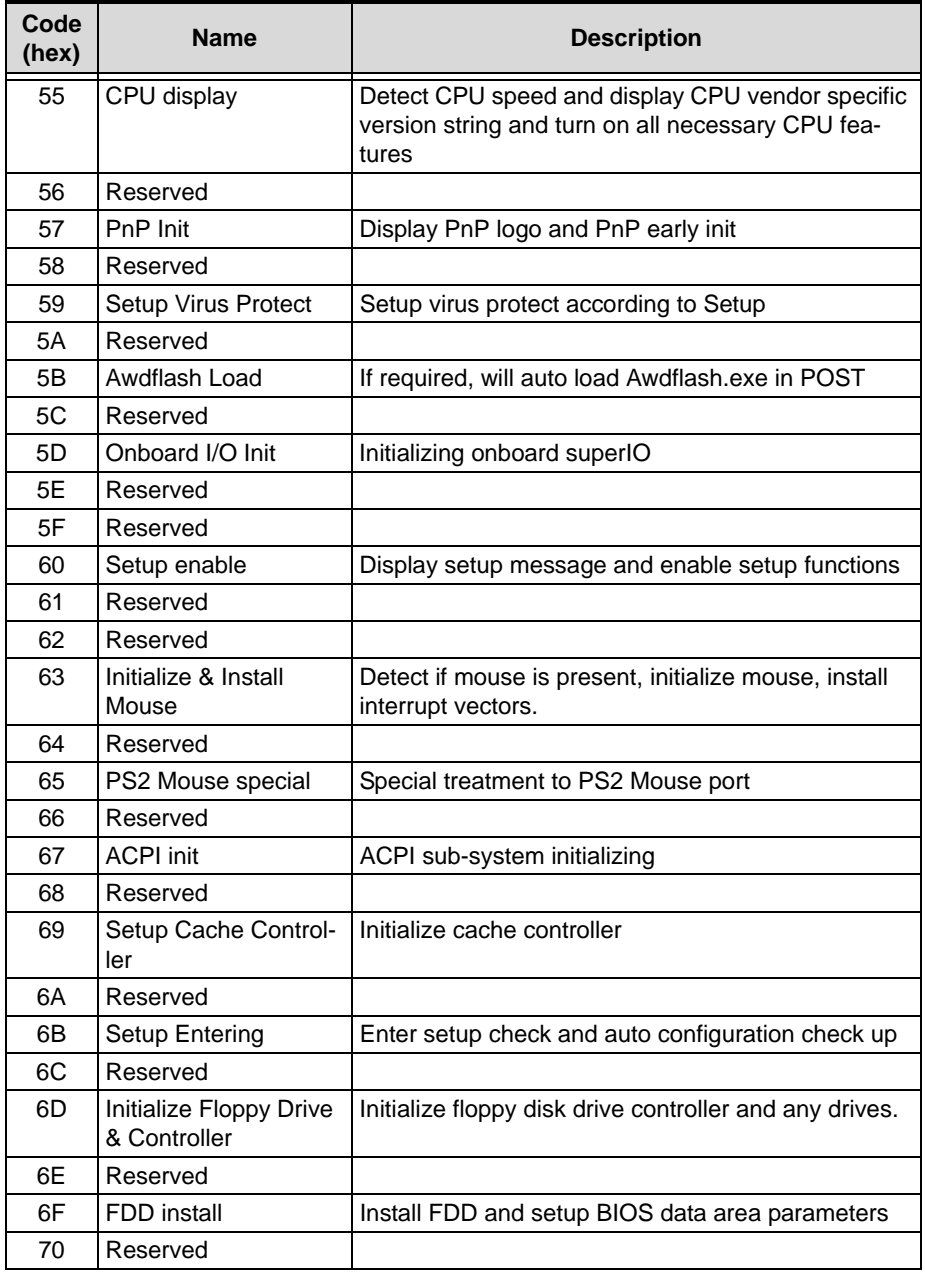

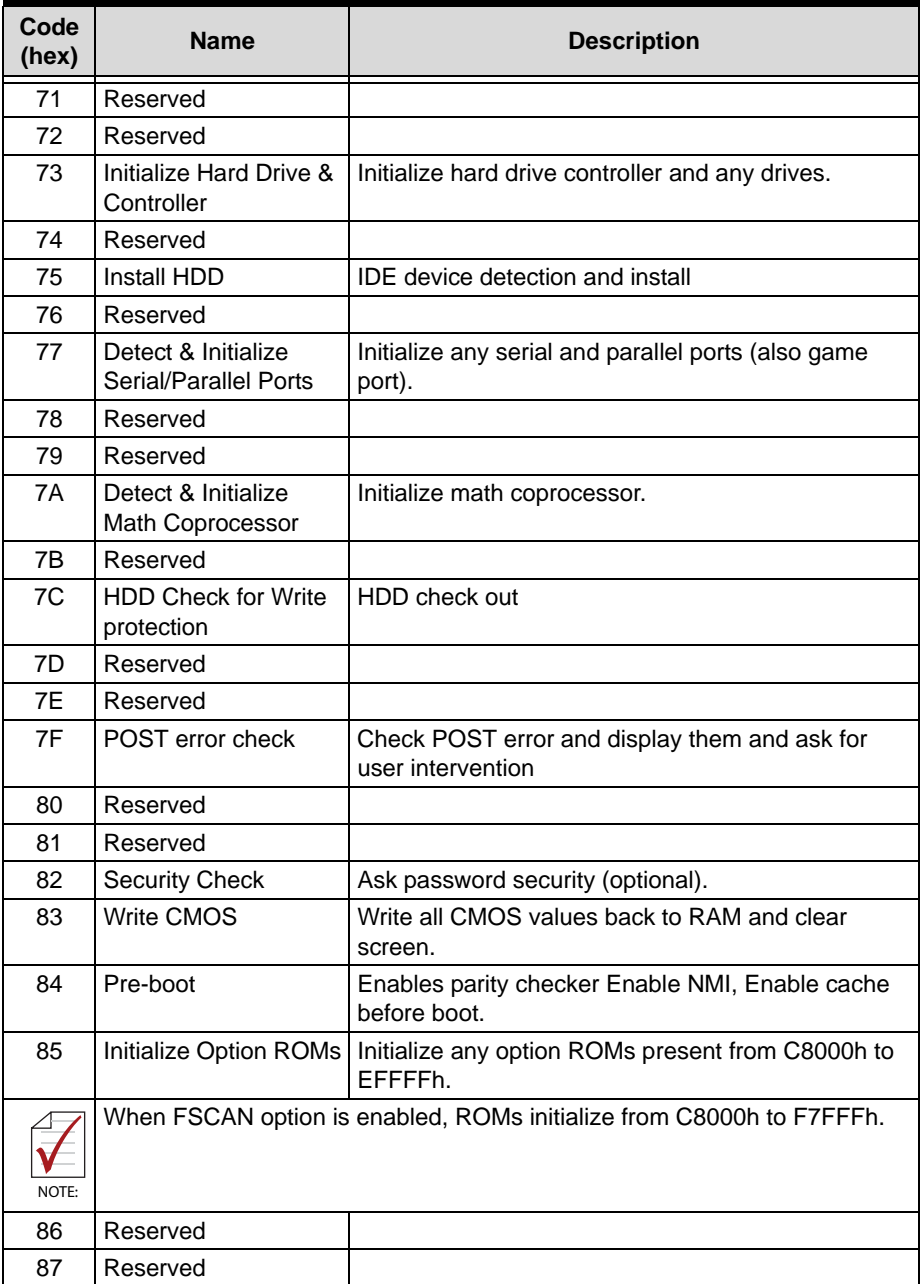

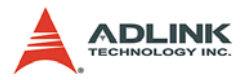

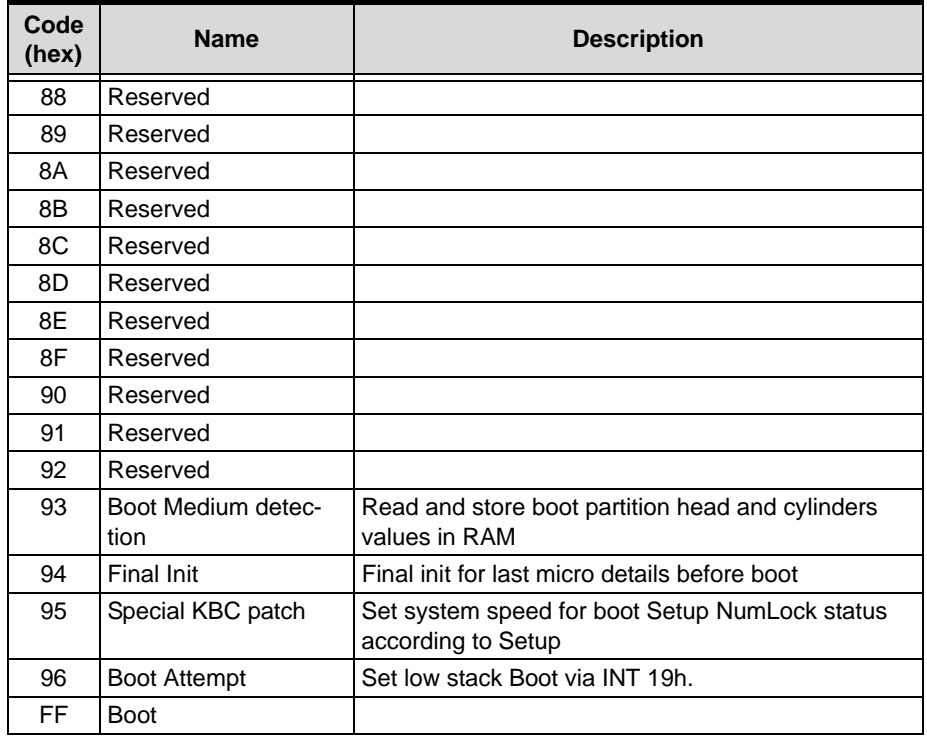

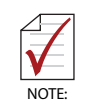

EISA POST codes are typically output to port address 300h. ISA POST codes are output to port address 80h.

# **Important Safety Instructions**

For user safety, please read and follow all **instructions**, **WARNINGS**, **CAUTIONS,** and **NOTES** marked in this manual and on the associated equipment before handling/operating the equipment.

- $\blacktriangleright$  Read these safety instructions carefully.
- $\blacktriangleright$  Keep this user's manual for future reference.
- $\triangleright$  Read the specifications section of this manual for detailed information on the operating environment of this equipment.
- $\triangleright$  When installing/mounting or uninstalling/removing equipment:
	- $\triangleright$  Turn off power and unplug any power cords/cables.
- $\triangleright$  To avoid electrical shock and/or damage to equipment:
	- $\triangleright$  Keep equipment away from water or liquid sources;
	- $\triangleright$  Keep equipment away from high heat or high humidity;
	- $\triangleright$  Keep equipment properly ventilated (do not block or cover ventilation openings);
	- $\triangleright$  Make sure to use recommended voltage and power source settings;
	- $\triangleright$  Always install and operate equipment near an easily accessible electrical socket-outlet;
	- $\triangleright$  Secure the power cord (do not place any object on/over the power cord);
	- $\triangleright$  Only install/attach and operate equipment on stable surfaces and/or recommended mountings; and,
	- $\triangleright$  If the equipment will not be used for long periods of time, turn off and unplug the equipment from its power source.

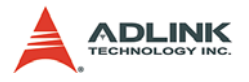

- $\blacktriangleright$  Never attempt to fix the equipment. Equipment should only be serviced by qualified personnel.
- $\blacktriangleright$  A Lithium-type battery may be provided for uninterrupted, backup or emergency power.

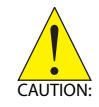

Risk of explosion if battery is replaced with one of an incorrect type. Dispose of used batteries appropriately.

- $\blacktriangleright$  Equipment must be serviced by authorized technicians when:
	- $\triangleright$  The power cord or plug is damaged;
	- $\triangleright$  Liquid has penetrated the equipment;
	- $\triangleright$  It has been exposed to high humidity/moisture;
	- $\triangleright$  It is not functioning or does not function according to the user's manual;
	- $\triangleright$  It has been dropped and/or damaged; and/or,
	- $\triangleright$  It has an obvious sign of breakage.

# **Getting Service**

Contact us should you require any service or assistance.

### **ADLINK Technology Inc. (Headquarters)**

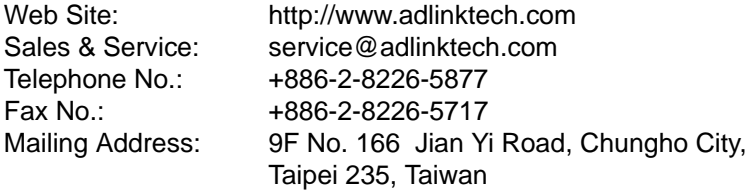

### **ADLINK Technology America Inc.**

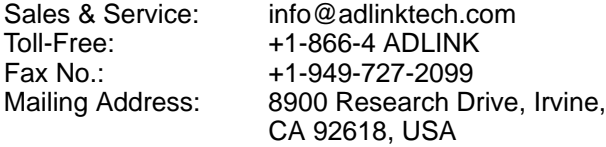

### **ADLINK Technology Co. Ltd. (Beijing)**

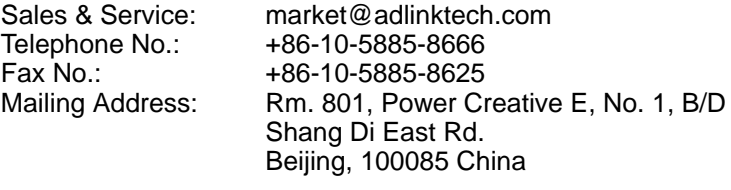

### **ADLINK Technology Co. Ltd. (Shanghai)**

[Sales & Service: market@adlinktech.com](mailto:market@adlinkchina.com.cn) Telephone No.: +86-21-6495-5210 Fax No.: +86-21-5450-0414

Mailing Address: 4F, Bldg. 39, No.333 Qinjiang Road, Cao He Jing High-Tech Park Shanghai, 200233 China

### **ADLINK Technology Co. Ltd. (Shenzhen)**

[Sales & Service: market@adlinktech.com](mailto:market@adlinkchina.com.cn) Telephone No.: +86-755-2643-4858 Fax No.: +86-755-2664-6353 Mailing Address: 2F, C Block, Bld. A1, Cyber-Tech Zone, Gao Xin Ave. Sec 7, High-Tech Industrial Park S.,

Shenzhen, 518054 China

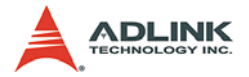

### **ADLINK Technology Inc. (European Liaison Office)**

[Sales & Service: emea@adlinktech.com](mailto:emea@adlinktech.com) Telephone No.: +49-211-495-5552 Fax No.: +49-211-495-5557 Mailing Address: Nord Carree 3, 40477 Düsseldorf, Germany

# **ADLINK Technology Japan Corp.**

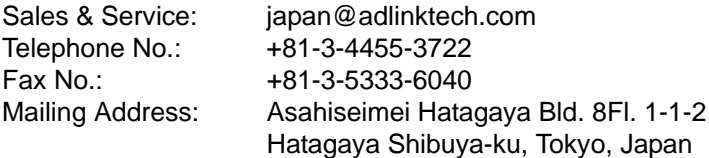

### **ADLINK Technology Inc. (South Korea Liaison Office)**

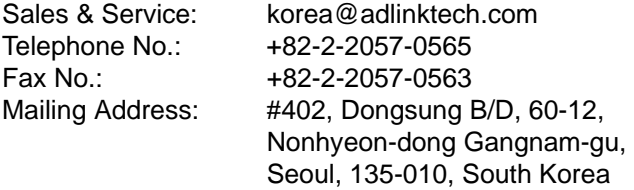

### **ADLINK Technology Singapore Pte. Ltd.**

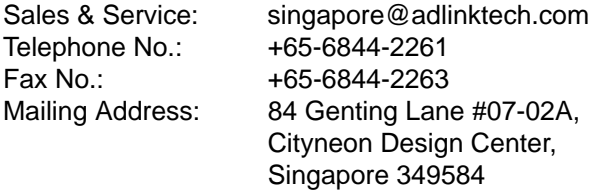

### **ADLINK Technology Singapore Pte. Ltd. (India Liaison Office)**

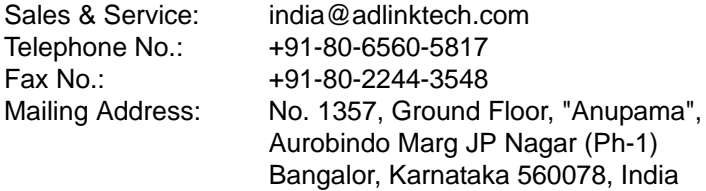